# *A7N8X-X*

## Benutzerhandbuch

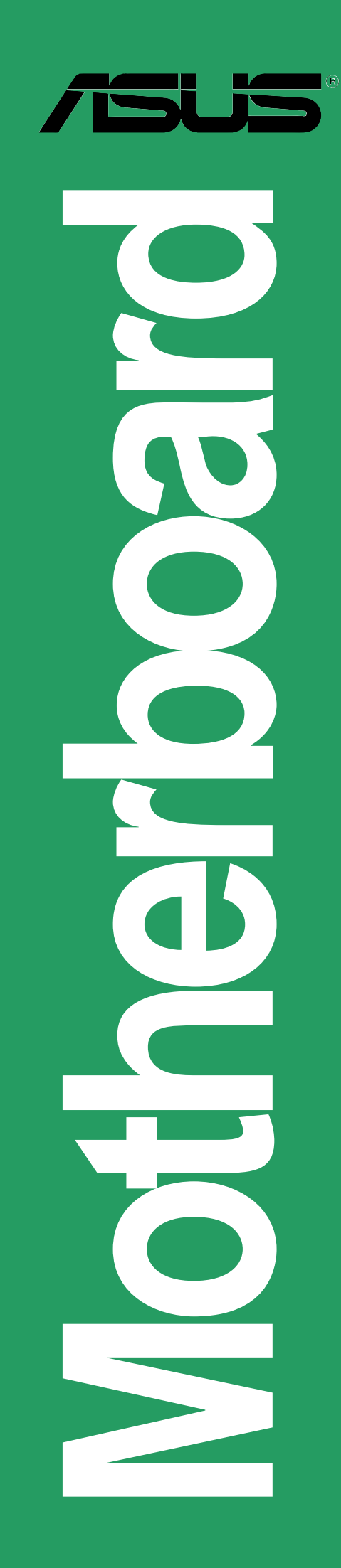

**G1294**

**Erste Ausgabe Oktober 2004**

#### **Copyright © 2004 ASUSTeK COMPUTER INC. Alle Rechte vorbehalten.**

Kein Teil dieses Handbuchs, einschließlich der darin beschriebenen Produkte und Software, darf ohne ausdrückliche schriftliche Genehmigung von ASUSTeK COMPUTER INC. ("ASUS") mit jeglichen Mitteln in jeglicher Form reproduziert, übertragen, transkribiert, in Wiederaufrufsystemen gespeichert oder in jegliche Sprache übersetzt werden, abgesehen von vom Käufer als Sicherungskopie angelegter Dokumentation

Produktgarantien und Service werden nicht geleistet, wenn: (1) das Produkt repariert, modifiziert oder geändert wurde, es sei denn, derartige Reparaturen, Modifikationen oder Änderungen wurden schriftlich von ASUS genehmigt; oder (2) die Seriennummer des Produkts entstellt ist oder fehlt.

ASUS BIETET DIESES HANDBUCH IN SEINER VORLIEGENDEN FORM AN, OHNE JEGLICHE GARANTIE, SEI SIE DIREKT ODER INDIREKT, EINSCHLIESSLICH, ABER NICHT BESCHRÄNKT AUF INDIREKTE GARANTIEN ODER BEDINGUNGEN BEZÜGLICH DER VERKÄUFLICHKEIT ODER EIGNUNG FÜR EINEN BESTIMMTEN ZWECK. IN KEINEM FALL IST ASUS, SEINE DIREKTOREN, LEITENDEN ANGESTELLTEN, ANGESTELLTEN ODER AGENTEN HAFTBAR FÜR JEGLICHE INDIREKTE, SPEZIELLE, ZUFÄLLIGE ODER FOLGESCHÄDEN (EINSCHLIESSLICH SCHÄDEN AUFGRUND VON PROFITVERLUSTEN, GESCHÄFTSVERLUSTEN, NUTZUNGS- ODER DATENVERLUSTEN, UNTERBRECHUNG VON GESCHÄFTSABLÄUFEN ETCETERA), SELBST WENN ASUS VON DER MÖGLICHKEIT SOLCHER SCHÄDEN UNTERRICHTET WURDE, DIE VON DEFEKTEN ODER FEHLERN IN DIESEM HANDBUCH ODER AN DIESEM PRODUKT HERRÜHREN.

SPEZIFIKATIONEN UND INFORMATIONEN IN DIESEM HANDBUCH DIENEN AUSSCHLIESSLICH DER INFORMATION, KÖNNEN JEDERZEIT OHNE ANKÜNDIGUNG GEÄNDERT WERDEN UND DÜRFEN NICHT ALS VERPFLICHTUNG SEITENS ASUS AUSGELEGT WERDEN. ASUS ÜBERNIMMT FÜR EVENTUELLE FEHLER ODER UNGENAUIGKEITEN IN DIESEM HANDBUCH KEINE VERANTWORTUNG ODER HAFTUNG, EINSCHLIESSLICH DER DARIN BESCHRIEBENEN PRODUKTE UND SOFTWARE.

In diesem Handbuch erscheinende Produkte und Firmennamen könnten eingetragene Warenzeichen oder Copyrights der betreffenden Firmen sein und dienen ausschließlich zur Identifikation oder Erklärung und zum Vorteil des jeweiligen Eigentümers, ohne Rechtsverletzungen zu beabsichtigen.

## **Inhalt**

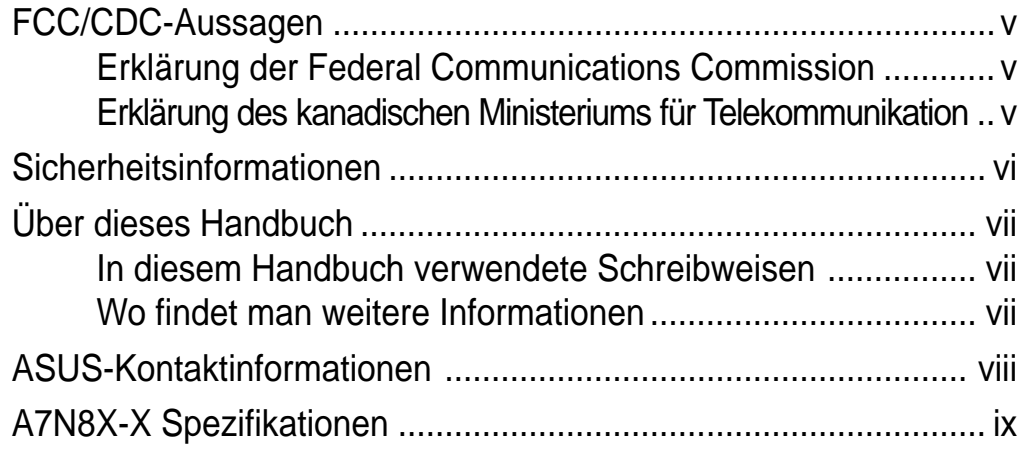

### **Kapitel 1 Motherboard Info**

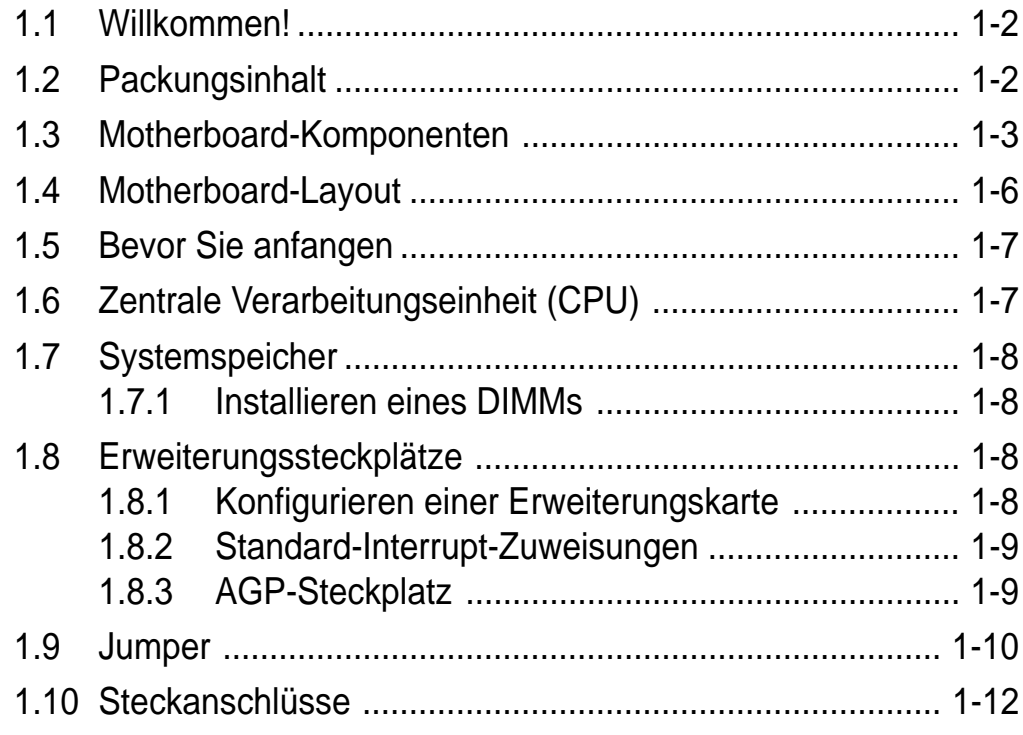

### **Kapitel 2 BIOS-Informationen**

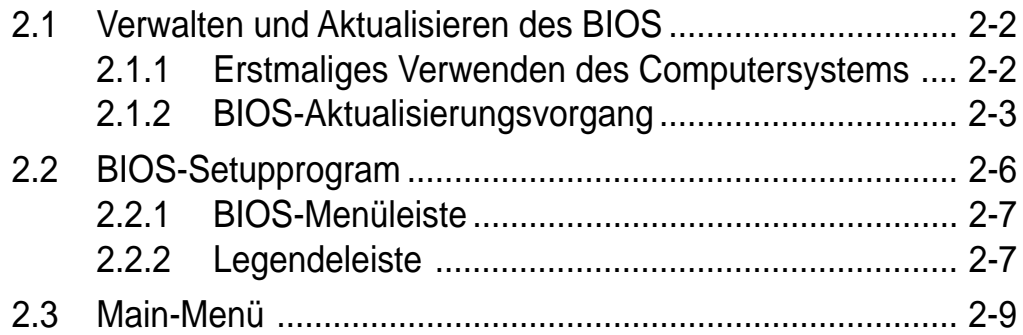

## **Inhalt**

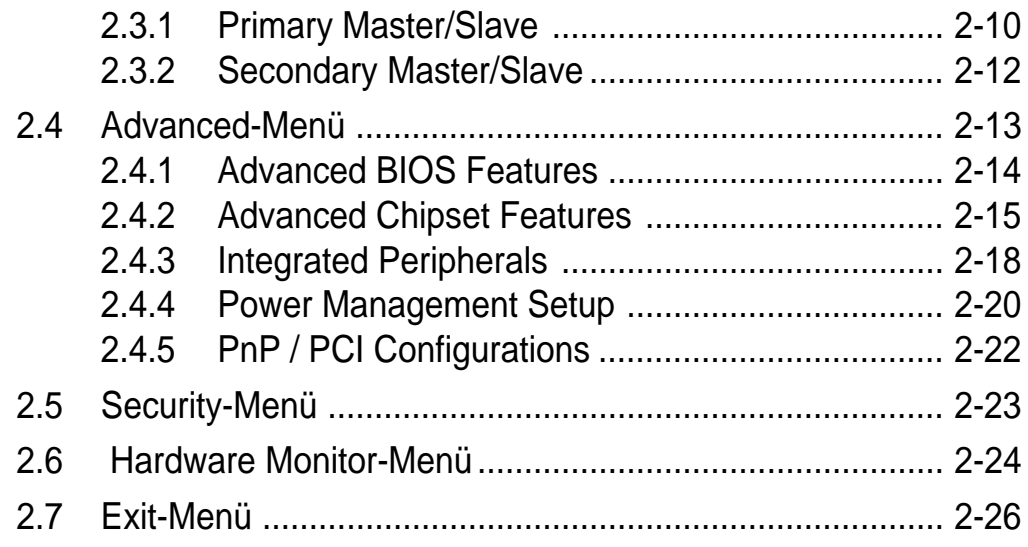

### **Kapitel 3 Starten**

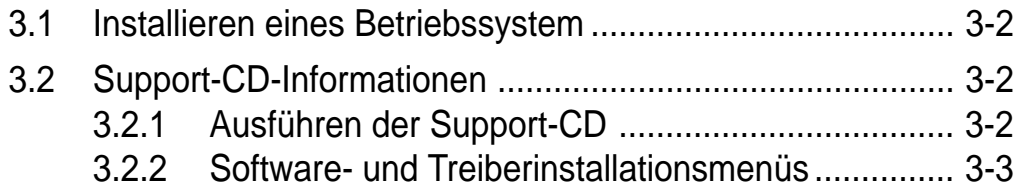

## FCC/CDC-Aussagen

### **Erklärung der Federal Communications Commission**

Dieses Gerät stimmt mit den FCC-Vorschriften Teil 15 überein. Sein Betrieb unterliegt folgenden zwei Bedingungen:

- Dieses Gerät darf keine schädigenden Interferenzen erzeugen, und
- Dieses Gerät muss alle empfangenen Interferenzen aufnehmen, einschließlich derjenigen, die einen unerwünschten Betrieb erzeugen.

Dieses Gerät ist auf Grund von Tests für Übereinstimmung mit den Einschränkungen eines Digitalgeräts der Klasse B, gemäß Teil 15 der FCC-Vorschriften, zugelassen. Diese Einschränkungen sollen bei Installation des Geräts in einer Wohnumgebung auf angemessene Weise gegen schädigende Interferenzen schützen. Dieses Gerät erzeugt und verwendet Hochfrequenzenergie und kann, wenn es nicht gemäß den Anweisungen des Herstellers installiert und bedient wird, den Radio- und Fernsehempfang empfindlich stören. Es wird jedoch nicht garantiert, dass bei einer bestimmten Installation keine Interferenzen auftreten. Wenn das Gerät den Radio- oder Fernsehempfang empfindlich stört, was sich durch Aus- und Einschalten des Geräts feststellen lässt, ist der Benutzer ersucht, die Interferenzen mittels einer oder mehrerer der folgenden Maßnahmen zu beheben:

- Empfangsantenne neu ausrichten oder an einem anderen Ort aufstellen.
- Den Abstand zwischen dem Gerät und dem Empfänger vergrößern.
- Das Gerät an die Steckdose eines Stromkreises anschließen, an die nicht auch der Empfänger angeschlossen ist.
- Den Händler oder einen erfahrenen Radio-/Fernsehtechniker um Hilfe bitten.

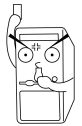

Um Übereinstimmung mit den FCC-Vorschriften zu gewährleisten, müssen abgeschirmte Kabel für den Anschluss des Monitors an die Grafikkarte verwendet werden. Änderungen oder Modifizierungen dieses Geräts, die nicht ausdrücklich von der für Übereinstimmung verantwortlichen Partei genehmigt sind, können das Recht des Benutzers, dieses Gerät zu betreiben, annullieren.

### **Erklärung des kanadischen Ministeriums für Telekommunikation**

Dieses Digitalgerät überschreitet keine Grenzwerte für Funkrauschemissionen der Klasse B, die vom kanadischen Ministeriums für Telekommunikation in den Funkstörvorschriften festgelegt sind.

**Dieses Digitalgerät der Klasse B stimmt mit dem kanadischen ICES-003 überein.**

## Sicherheitsinformationen

### **Elektrische Sicherheit**

- Um die Gefahr eines Stromschlags zu verhindern, ziehen Sie die Netzleitung aus der Steckdose, bevor Sie das System an einem anderen Ort aufstellen.
- Beim Anschließen oder Trennen von Geräten an das oder vom System müssen die Netzleitungen der Geräte ausgesteckt sein, bevor die Signalkabel angeschlossen werden. Ziehen Sie ggf. alle Netzleitungen vom aufgebauten System, bevor Sie ein Gerät anschließen.
- Vor dem Anschließen oder Ausstecken von Signalkabeln an das oder vom Motherboard müssen alle Netzleitungen ausgesteckt sein.
- Erbitten Sie professionelle Unterstützung, bevor Sie einen Adapter oder eine Verlängerungsschnur verwenden. Diese Geräte könnte den Schutzleiter unterbrechen.
- Prüfen Sie, ob die Stromversorgung auf die Spannung Ihrer Region richtig eingestellt ist. Sind Sie sich über die Spannung der von Ihnen benutzten Steckdose nicht sicher, erkundigen Sie sich bei Ihrem Energieversorgungsunternehmen vor Ort.
- Ist die Stromversorgung defekt, versuchen Sie nicht, sie zu reparieren. Wenden Sie sich an den qualifizierten Kundendienst oder Ihre Verkaufsstelle.

### **Betriebssicherheit**

- Vor Installation des Motherboards und Anschluss von Geräten müssen Sie alle mitgelieferten Handbücher lesen.
- Vor Inbetriebnahme des Produkts müssen alle Kabel richtig angeschlossen sein und die Netzleitungen dürfen nicht beschädigt sein. Bemerken Sie eine Beschädigung, kontaktieren Sie sofort Ihren Händler.
- Um Kurzschlüsse zu vermeiden, halten Sie Büroklammern, Schrauben und Heftklammern fern von Anschlüssen, Steckplätzen, Sockeln und Stromkreisen.
- Vermeiden Sie Staub, Feuchtigkeit und extreme Temperaturen. Stellen Sie das Produkt nicht an einem Ort auf, wo es nass werden könnte.
- Stellen Sie das Produkt auf eine stabile Fläche.
- Sollten technische Probleme mit dem Produkt auftreten, kontaktieren Sie den qualifizierten Kundendienst oder Ihre Verkaufsstelle.

## Über dieses Handbuch

### **In diesem Handbuch verwendete Schreibweisen**

Um bestimmte Aufgaben richtig ausführen zu können, beachten Sie folgende Symbole, die im ganzen Handbuch verwendet werden.

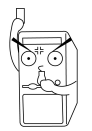

**GEFAHR/VORSICHT:** Informationen zur Vermeidung von Verletzungen bei einer Aufgabe.

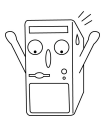

**ACHTUNG:** Informationen zur Vermeidung von Beschädigungen der Komponenten bei einer Aufgabe.

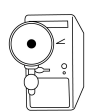

**WICHTIG:** Informationen, die bei einer Aufgabe beachtet werden MÜSSEN.

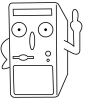

**HINWEIS:** Tipps und Zusatzinformationen als Hilfe bei einer Aufgabe.

### **Wo findet man weitere Informationen**

Folgende Quellen liefern zusätzliche Informationen über das Produkt und Software-Updates.

#### **1. ASUS-Websites**

ASUS-Websites enthalten weltweit aktualisierte Informationen über ASUS-Hardware und Softwareprodukte. ASUS-Websites sind in ASUS-Kontaktinformationen auf Seite viii aufgelistet.

#### **2. Optionale Dokumentation**

Ihr Produktpaket kann eine optionale Dokumentation enthalten, z.B. Garantiezettel, die vom Händler hinzugefügt wurden. Diese Dokumente sind nicht Teil des Standardpakets.

## ASUS-Kontaktinformationen

### **ASUSTeK COMPUTER INC. (Asien-Pazifikraum)**

Adresse: 15 Li-Te Road, Peitou, Taipei, Taiwan 112 Allgemeines Tel: +886-2-2894-3447 Website: www.asus.com.tw

#### Technischer Support

Support-Fax: +886-2-2890-7698

MB/Anderes (Tel): +886-2-2890-7121 (Englisch) Notebook (Tel): +886-2-2890-7122 (Englisch) Desktop/Server (Tel): +886-2-2890-7123 (Englisch) Networking (Tel): +886-2-2890-7902 (Englisch)

### **ASUS COMPUTER INTERNATIONAL (Amerika)**

Allgemeines Fax: +1-510-608-4555 Allgemeines E-Mail: tmd1@asus.com Website: usa.asus.com

Adresse: 44370 Nobel Drive, Fremont, CA 94538, USA

#### Technischer Support

Allgemeiner Support: +1-502-995-0883 (Notebook): +1-510-739-3777 Support-Fax: +1-502-933-8713 Support-E-Mail: tsd@asus.com

### **ASUS COMPUTER GmbH (Deutschland & Österreich)**

Allgemeines Tel: +49-2102-95990 Allgemeines Fax: +49-2102-959911

Adresse: Harkort Str. 25, D-40880 Ratingen, Germany Website: www.asuscom.de/sales

#### Technischer Support

Allgemeines Tel: +49-2102-95990 Support-Fax: +49-2102-959911 Online-Support: www.asuscom.de/support Download: www.asuscom.de/news

## A7N8X-X Spezifikationen

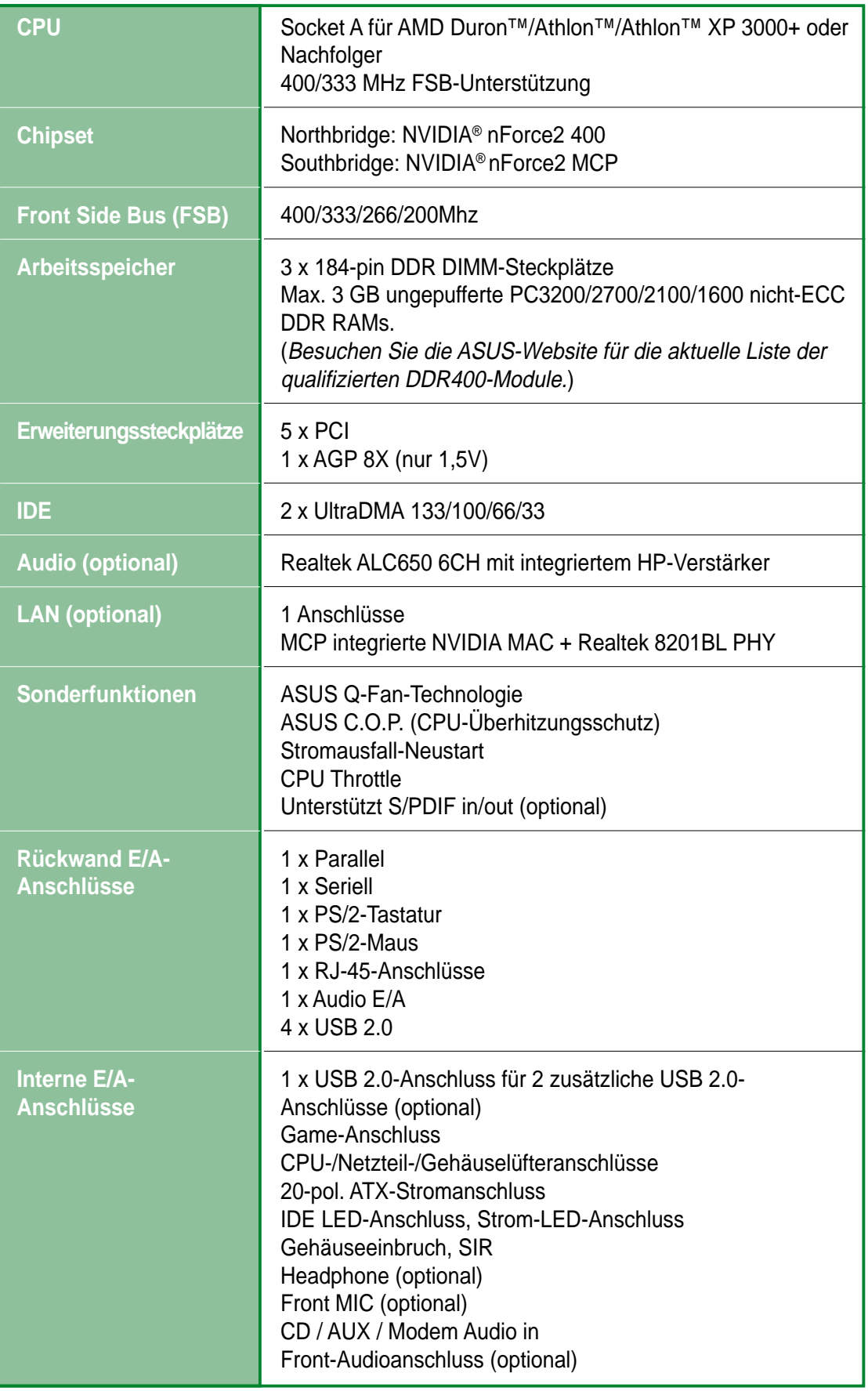

(Fortsetzung auf nächster Seite)

## A7N8X-X Spezifikationen

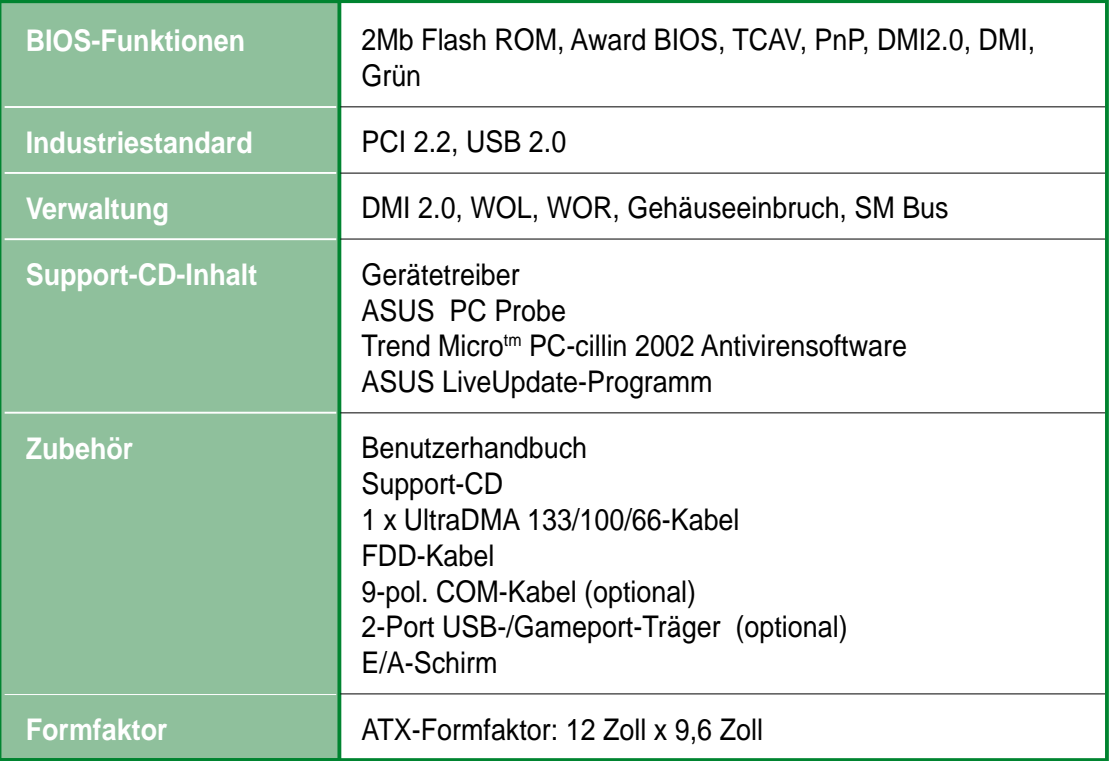

\* Änderungen der Spezifikationen sind vorbehalten.

## Kapitel 1

Dieses Kapitel gibt Informationen zu dem ASUS A7N8X-X Motherboard, das mit dem System mitgeliefert ist. Hier werden das Motherboard-Layout, Jumpereinstellungen und Anschlusspositionen beschrieben.

Info **Motherboard Info** Motherboard

## 1.1 Willkommen!

#### **Danke für den Kauf des ASUS® A7N8X-X Motherboards!**

Das ASUS A7N8X-X Motherboard ist mit den fortschrittlichsten Technologien ausgestattet und bietet maximale Leistung für Socket A-Prozessoren. Zusätzlich besitzt das Motherboard einige wertvolle Funktionen, die die Zufriedenheit des Benutzers garantieren. Einzigartige ASUS Funktionen, wie z.B. ASUS C.O.P., ASUS Q-Fan Technologie u.s.w. sind inbegriffen, um Ihnen beste Erfahrungen mit einem Motherboard zu ermöglichen. In diesem Kapitel finden Sie die für ein zukünftiges Aufrüsten oder Neukonfigurieren notwendigen, technischen Informationen zum Motherboard des Systems.

Das A7N8X-X ist das perfekte Medium, um an der Spitze der Computerwelt zu sein!

## 1.2 Packungsinhalt

Stellen Sie sicher, dass das A7N8X-X-Paket die folgenden Artikel enthält.

- ◆ ASUS A7N8X-X Motherboard ATX-Formatfaktor: 12 x 9,6 Zoll
- $\checkmark$  ASUS A7N8X-X Support-CD
- 80-adriges UltraDMA133/100/66/33 IDE-Flachbandkabel mit 40-pol. Koppler
- Flachbandkabel für ein 3,5-Zoll Diskettenlaufwerk
- Beutel mit zusätzlichen Jumper-Steckbrücken
- $\checkmark$  E/A-Schirm
- $\checkmark$  Benutzerhandbuch

1.3 Motherboard-Komponenten

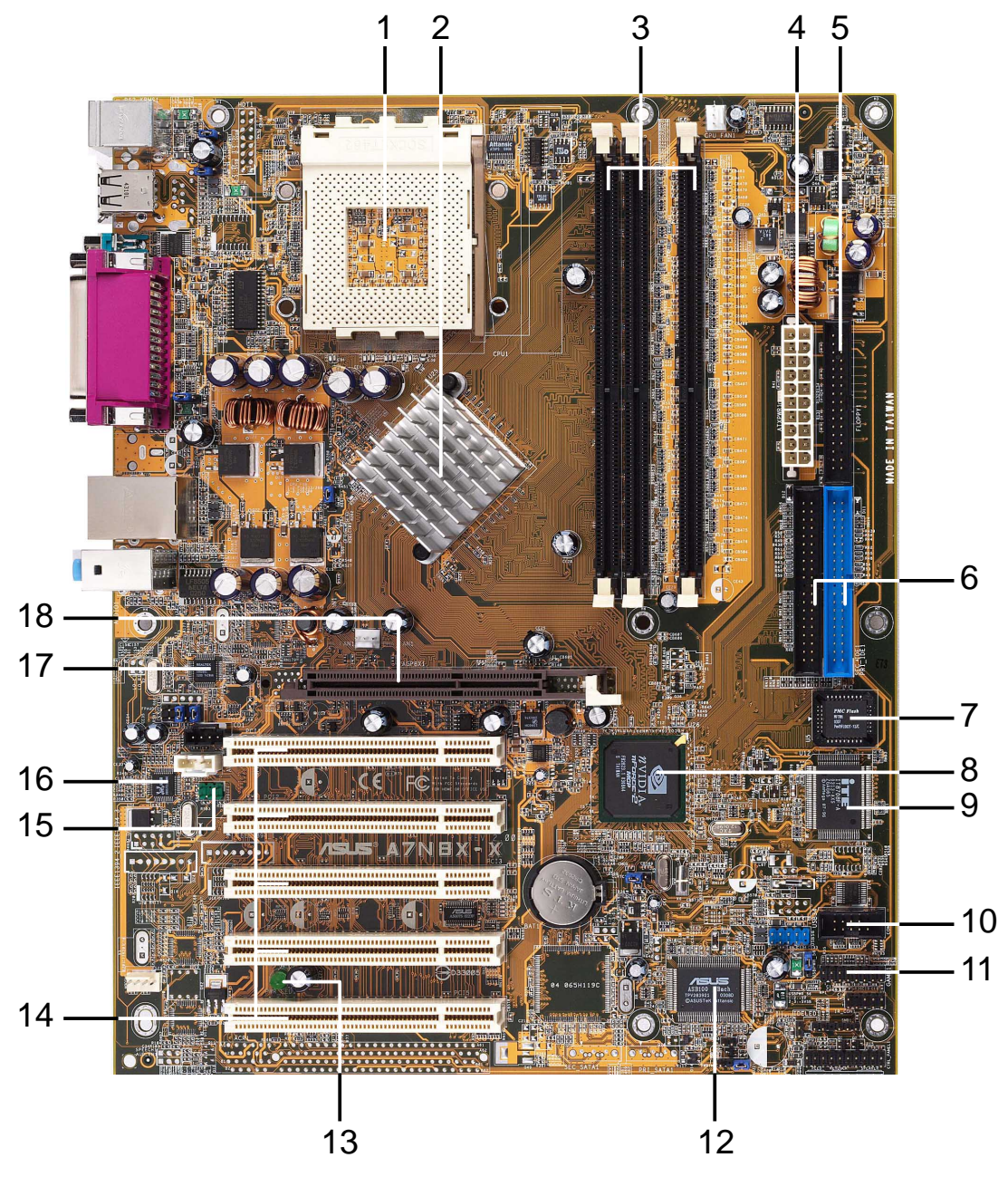

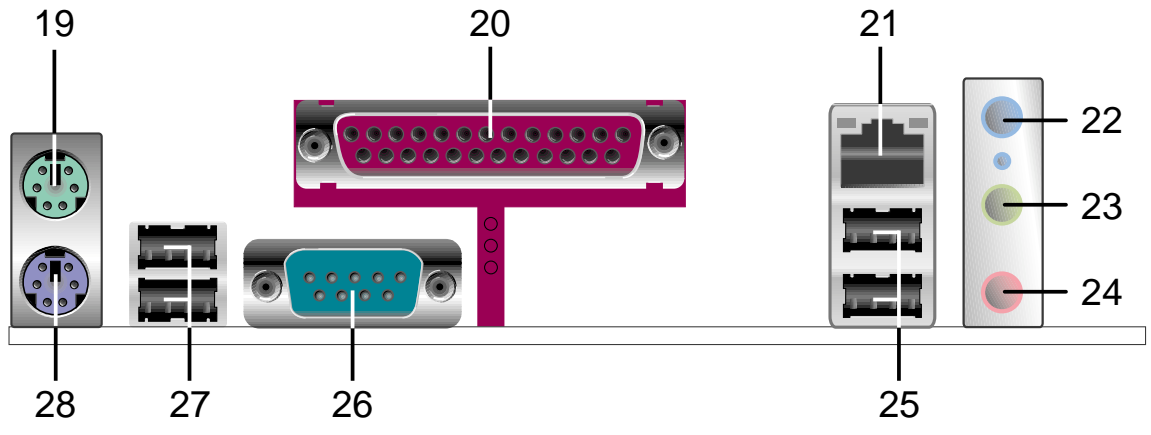

- **CPU-Sockel.** Sockel 462 (Sockel A) aufgelötet, ZIF- (Nullkraft) Sockel für AMD Duron™/Athlon™/Athlon XP™ 3000+ Prozessoren.
- **2 NorthBridge-Chipsatz.** Das Motherboard ist mit dem **nVidia® nForce2™ SPP** NorthBridge Controller-Chipsatz ausgestattet. Dieser Chipsatz untersützt einen 64/128 Bit DDR-Speicher-Controller und eine Arbeitsspeichergröße von bis zu 3 GB mit 400/333/266/200MHz DDR-RRAMs.
- **3 DDR DIMM-Sockel:** Das Motherboard ist mit drei Double Data Rate Dual Inline Memory-Modul (DDR DIMM)-Steckplätze ausgestattet und unterstützt eine Arbeitsspeichergröße von bis zu 3GB aus DDR DRAMs. DDR DRAM ist der neueste Arbeitsspeicherstandard mit der derzeit höchsten verfügbaren Bandbreite und der niedrigsten Latenz. Diese neue Arbeitsspeichertechonologie bietet Datentransferraten von bis zu 3.2 GB/s mit 400MHz DDR SDRAMs und 2.7 GB/s mit 333MHz DDR SDRAMs.
- **4 ATX-Netzteilanschluss.** Dieser 20-pol. Anschluss dient einer ATX +12V-Stromversorgung. Das verwendete Netzteil muss mindestens 1A auf der +5V-Standby-Leitung ausweisen (+5VSB).
- **5 Diskettenlaufwerkanschluss.** Dieser Anschluss nimmt das beigefügte Flachbandkabel des Diskettenlaufwerks auf. Eine Seite des Anschluss hat eine Kerbe, um ein falsches Einstecken des Diskettenlaufwerkabels zu verhindern.
- **6 IDE-Anschlüsse.** Diese Dual-Kanal-Bus-Master-IDE-Anschlüsse unterstützen bis zu vier Ultra DMA133/100/66-IDE-Geräte in den PIO-Modi 3 & 4. Die primären (blau) und sekundären (schwarz) Anschlüsse haben eine Kerbe, um ein falsches Einstecken des IDE-Flachbandkabels zu verhindern.
	- **Flash-ROM.** Diese 2-MB-Firmware enthält das programmierbare BIOS-Programm.
- **8 South Bridge-Controller.** Das Motherboard ist mit dem **nVidia® nForce2™ MCP** South Bridge-Controller ausgestattet, der mit einer Geschwindigkeit von 800MB/sec zur Kommunikation mit dem North Bridge arbeitet und die maximal benötigte Bandbreite für PCI-, USB- und Fast Ethernet-Geräte unterstützt. Dieser Controller unterstützt auch standardmäßige UltraATA133/100/66/33 IDE-Geräte und bietet separate Datenpfade für jeden IDE-Kanal für bis zu zwei IDE-Geräte an. Dieser Controller unterstützt sechs USB-Anschlüsse, einen LAN-Anschluss und ist PCI rev2.2-kompatibel.
- **9 Multi-E/A-Chipsatz**: ITE IT8708 unterstützt eine Reihen von E/A-Funktionen. Zwei superschnelle UART-kompatible serielle Anschlüsse und ein paralleler Anschluss mit EPP- und ECP-Fähigkeit werden angeboten. Der UART2 kann auch vom COM2 zum Infrarot-Modul für drahtlose Verbindungen umgeleitet werden. Der Super E/A-Controller unterstützt ein Diskettenlaufwerk, PS/2-Tastatur und PS/2-Maus.
- **10**

**7**

**1**

**COM2-Sockel.** Dieser 9-pol. Sockel wird mit einem COM2-Anschluss verbunden.

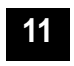

**12**

**GAME-Anschlusssockel.** Dieser Sockel wird mit einem GAME-Anschlussmodul verbunden.

**ASUS ASIC.** Dieser Chip führt mehrere Systemfunktionen inklusive Hardware- und Systemspannungsüberwachung usw.. aus.

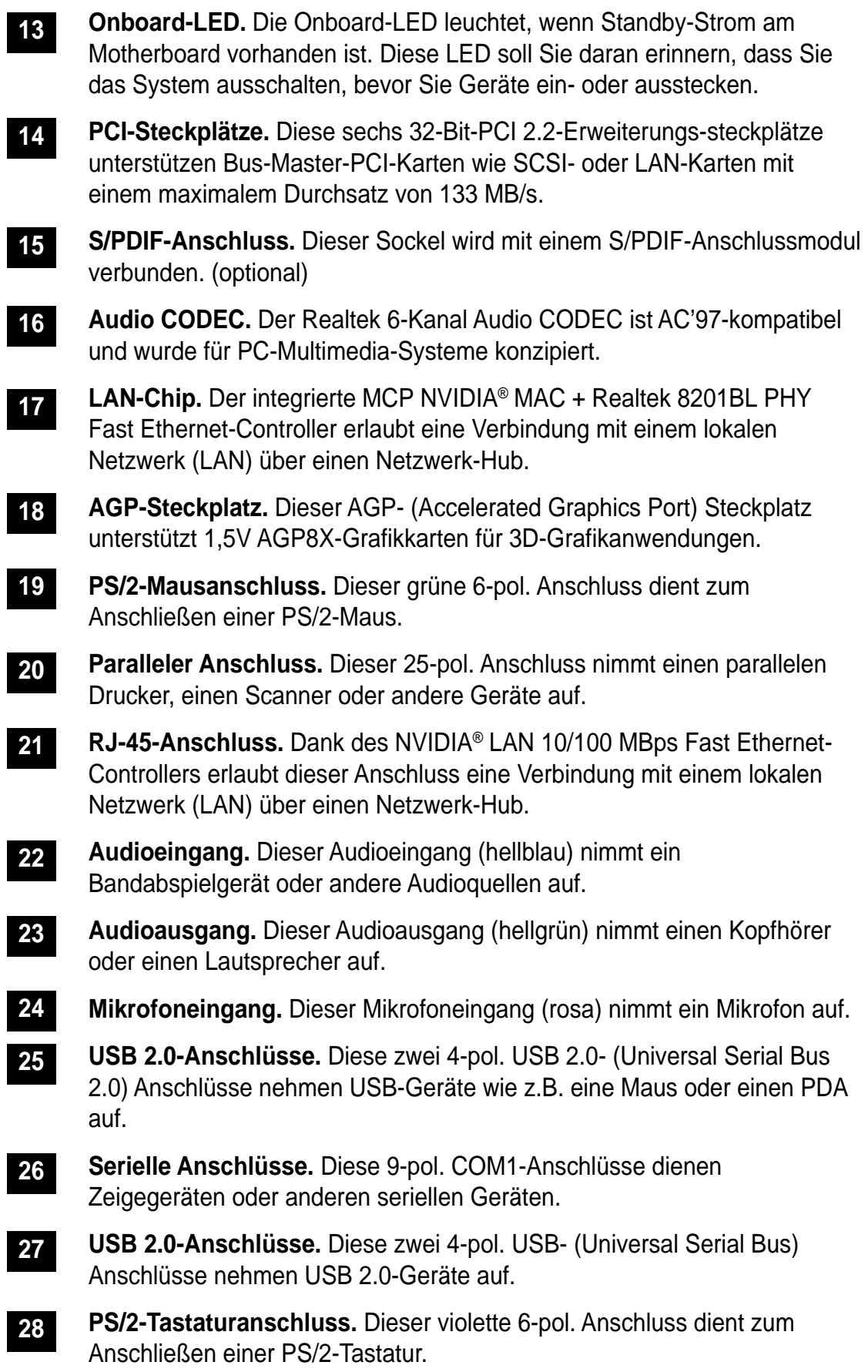

## 1.4 Motherboard-Layout

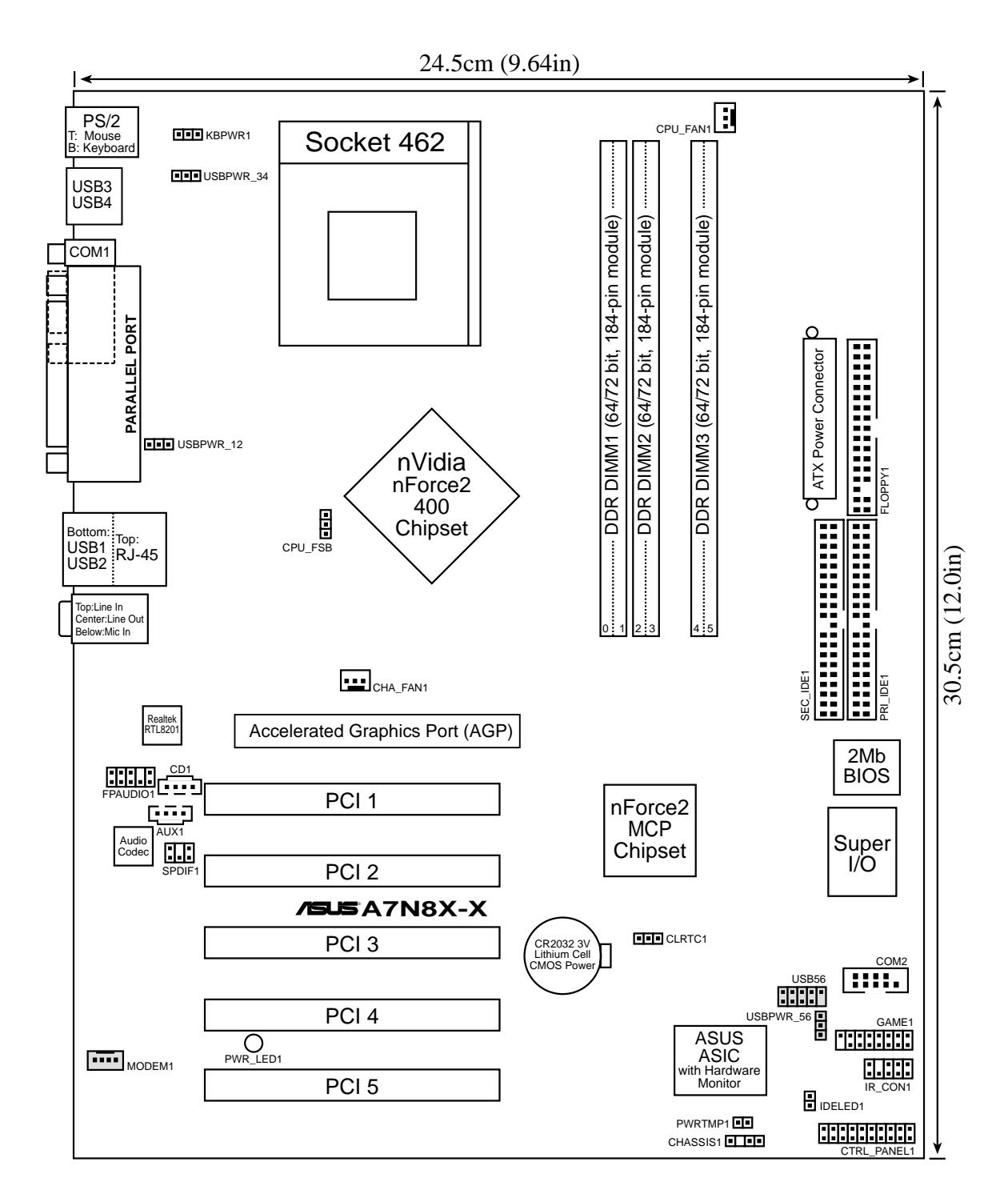

**1-6 Kapitel 1: Produkteinführung**

## 1.5 Bevor Sie anfangen

Beachten Sie vor dem Installieren der Motherboard-Komponenten oder Ändern von Motherboard-Einstellungen folgende Vorsichtsmaßnahmen.

- 
- 1. Ziehen Sie das Netzkabel aus der Steckdose, bevor Sie eine Komponente anfassen.
- 2. Tragen Sie vor dem Anfassen von Komponenten eine geerdete Manschette, oder berühren Sie einen geerdeten Gegenstand bzw. einen Metallgegenstand, damit statische Elektrizität diese nicht beschädigen kann.
- 3. Halten Sie Komponenten an den Rändern fest, damit Sie die ICs auf ihnen nicht berühren.
- 4. Legen Sie eine deinstallierte Komponente auf ein geerdetes Antistatikpolster oder in die Verpackung, in der sich die Komponente befand.
- 5. **Vor dem Installieren oder Ausbau einer Komponente muss die ATX-Stromversorgung ausgeschaltet oder das Netzkabel aus der Steckdose gezogen sein.** Andernfalls könnten das Motherboard, Peripheriegeräte und/oder Komponenten stark beschädigt werden.

## 1.6 Zentrale Verarbeitungseinheit (CPU)

Das Motherboard bietet einen Socket A (462) zur CPU-Installation an. AMD-Prozessoren besitzen Gigahertz-Frequenzen zur Unterstützung der neuesten Computer-Plattformen und Anwendungen. Das A7N8X-X unterstützt Athlon™ XP-Prozessoren mit der "QuantiSpeed"-Datenverarbeitung, großen Daten-Caches, 3D-Erweiterungen und 400/333/266Mhz-Busgeschwindigkeiten.

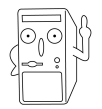

Verwenden Sie keinen Prozessor auf dem Motherboard, dessen Kerngeschwindigkeit niedriger als 1GHz ist.

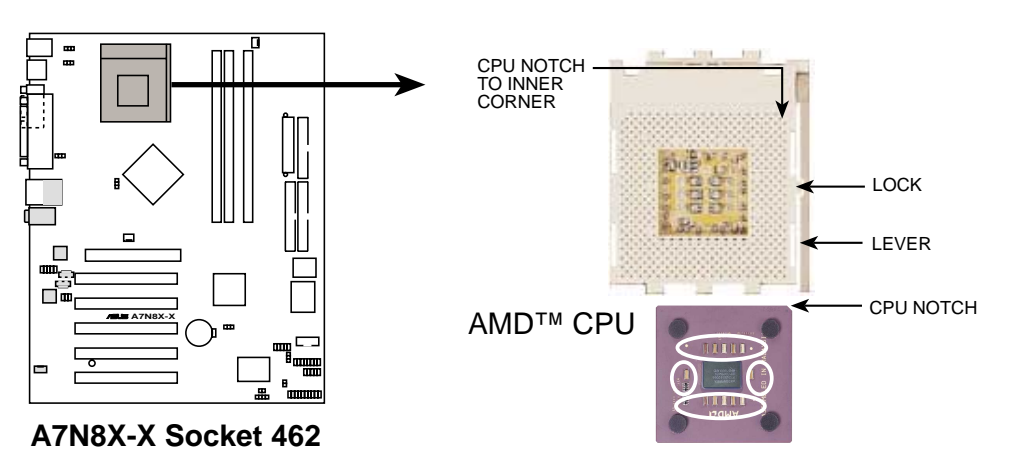

Jede AMD-CPU hat eine "markierte" Ecke. Diese Ecke erkennt man üblicherweise an einer abgeschnittenen Ecke und/oder einem goldenen Quadrat oder Dreieck. Beachten Sie diese Markierung beim Ausrichten der CPU.

**Benutzerhandbuch für ASUS A7N8X-X Motherboard 1-7**

## 1.7 Systemspeicher

Das Motherboard ist mit drei DDR- (Double Data Rate) DIMM- (Dual Inline Memory Module) Steckplätzen bestückt. Diese Steckplätze unterstützen bis zu 3 GB Systemspeicher mittels 184-pol. ungepufferten, nicht-ECC PC3200/2700/2100/ 1600-DIMMs.

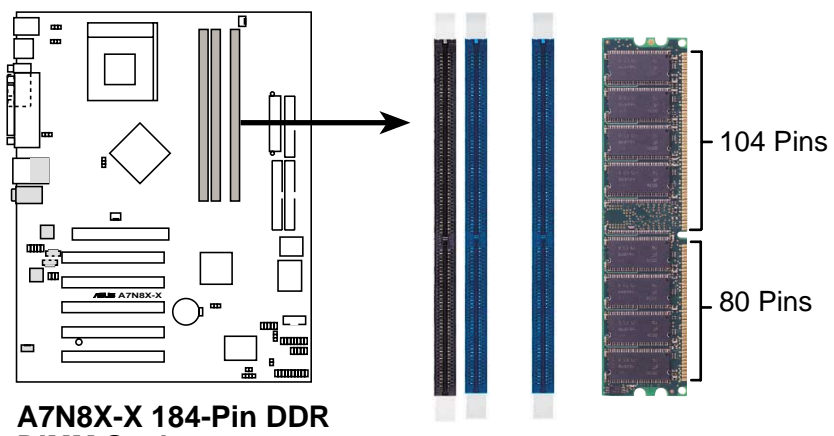

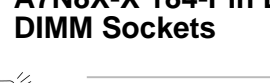

- 
- 1. DIMMs mit mehr als 8 Speicherchips auf jeder Seite des Moduls werden nicht unterstützt.
- 2. Stellen Sie sicher, dass die Arbeitsspeicherfrequenz und die Bus-Frequenz im BIOS den gleichen Wert haben oder auf [Auto] eingestellt sind, um die Systemstabilität sicherzustellen.
- 3. Ein DDR-DIMM lässt sich aufgrund einer Kerbe nur in einer Richtung einpassen. Stecken Sie ein DIMM nicht gewaltsam in einen Steckplatz, da es sonst beschädigt werden könnte.
- 4. Besuchen Sie die ASUS-Website (www.asus.com) für die aktuelle Liste der qualifizierten DDR400-Module.

### **1.7.1 Installieren eines DIMMs**

- 1. Entriegeln Sie einen DIMM-Steckplatz, indem Sie die Haltebügel nach außen drücken.
- 2. Richten Sie ein DIMM auf den Steckplatz so aus, dass die Kerbe auf dem DIMM mit der Öffnung im Steckplatz übereinstimmt.
- 3. Stecken Sie das DIMM fest in den Steckplatz, bis die Haltebügel zurückklappen und das DIMM richtig festhalten.

## 1.8 Erweiterungssteckplätze

Das Motherboard besitzt sechs PCI-Steckplätze. Die folgenden Unterabschnitte beschreiben diese Steckplätze und die von ihnen unterstützen Erweiterungskarten.

### **1.8.1 Konfigurieren einer Erweiterungskarte**

Manche Erweiterungskarten benötigen einen IRQ. Im Allgemeinen darf ein IRQ ausschließlich einmal einer Funktion zugewiesen werden. In einer standardmäßigen Konfiguration sind 16 IRQs verfügbar, aber die meisten sind bereits belegt.

Normalerweise sind noch 6 IRQs für Erweiterungskarten frei. Manchmal werden IRQs von mehr als einer Funktion "gemeinsam verwendet" ("shared"). In diesem Fall werden die IRQ-Zuweisungen automatisch gewechselt oder von der BIOS-Firmware eingestellt.

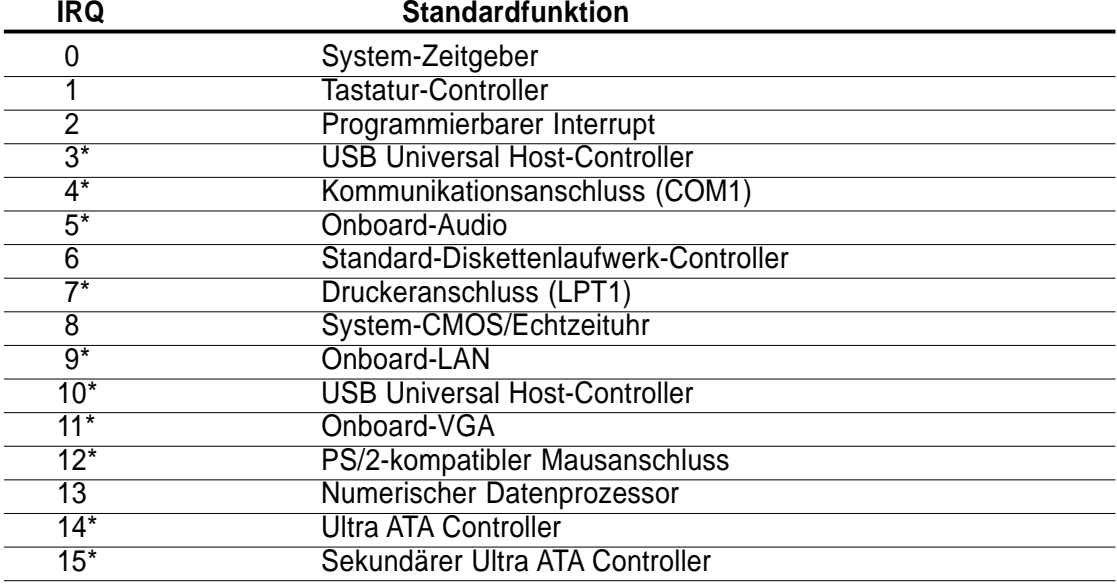

#### **1.8.2 Standard-Interrupt-Zuweisungen**

\*Diese IRQs sind normalerweise für ISA- oder PCI-Geräte verfügbar.

#### **IRQ-Zuweisungen für die Erweiterungssteckplätze**

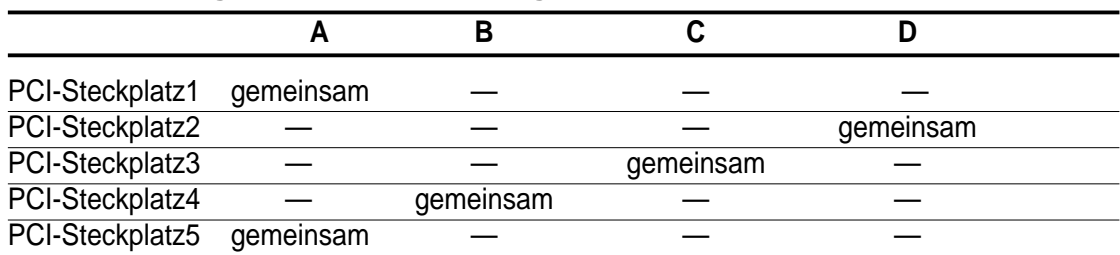

#### **1.8.3 AGP-Steckplatz**

Dieses Motherboard bietet einen Accelerated Graphics Port (AGP 8X)-Steckplatz zum Installieren einer AGP-Grafikkarte an. Achten Sie beim Kauf einer AGP-Karte auf die Kerben an den goldenen Kontaktstellen der Karte, um sicher zu stellen, dass die Karte in den AGP-Steckplatz dieses Motherboards passt.

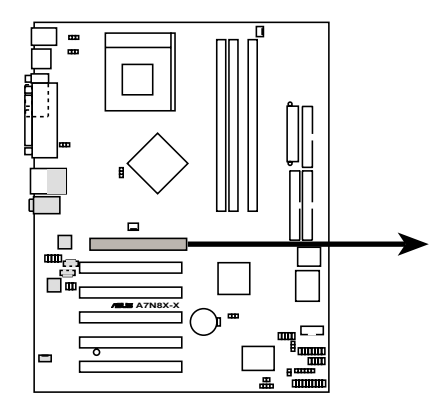

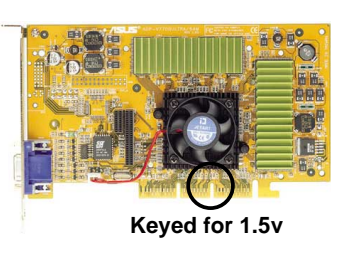

**A7N8X-X Accelerated Graphics Port (AGP)**

## 1.9 Jumper

#### **1. USB-Gerät aufwecken (3-pol. USBPWR\_12, USBPWR\_34, USBPWR\_56)**

Setzen Sie diese Jumper auf +5V, um den Computer über angeschlossene USB-Geräte aus dem S1-Ruhemodus (CPU hielt an, DRAM aktualisierte sich, System verbraucht wenig Strom) aufzuwecken. Bei Einstellung auf +5VSB wacht er aus dem S3-Ruhemodus (CPU bekommt keinen Strom, DRAM aktualisiert sich langsam, Stromversorgung ist reduziert) auf. Beide Jumper sind in der Standardeinstellung auf die Pins 1-2 (+5V) gesetzt, da nicht jeder Computer diese Art der Stromversorgung unterstützt.

Die Jumper USBPWR\_12 und USBPWR\_34 betreffen die hinteren USB-Anschlüsse. Der Jumper USBPWR\_56 ist für den internen USB-Anschluss, mit dem Sie die vorderen USB-Anschlüsse verbinden können.

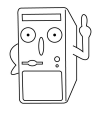

Sind diese Jumper auf +5VSB gesetzt, benötigt diese Funktion eine Stromversorgung mit mindestens 1A auf dem +5VSB-Leiter. Ansonsten schaltet sich das System nicht ein.

Der gesamte Stromverbrauch darf weder im Normal- noch im Ruhemodus die Leistung der Stromversorgung überschreiten (+5VSB).

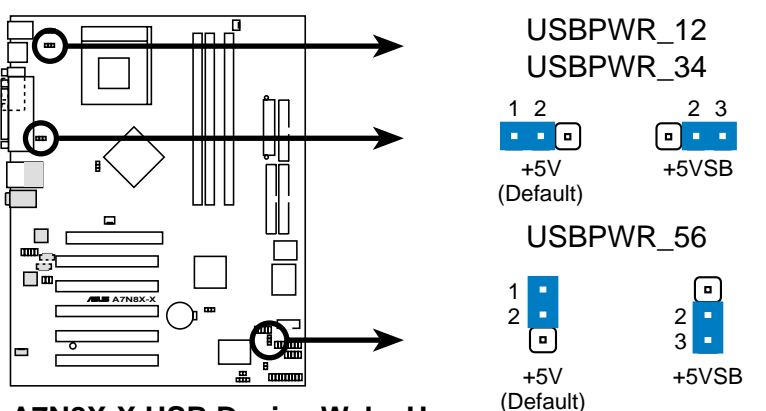

**A7N8X-X USB Device Wake Up**

#### **2. FSB der zentralen Verarbeitungseinheit (CPU\_FSB)**

In der Standardeinstellung wird die Jumpersteckbrücke auf die Kontaktstifte 1-2 gesteckt, um die Unterstützung für Front Side Bus 400/333/266 zu aktivieren. Wenn die Steckbrücke sich auf den Kontaktstiften 2-3 befindet, dann wird nur FSB 200 unterstützt.

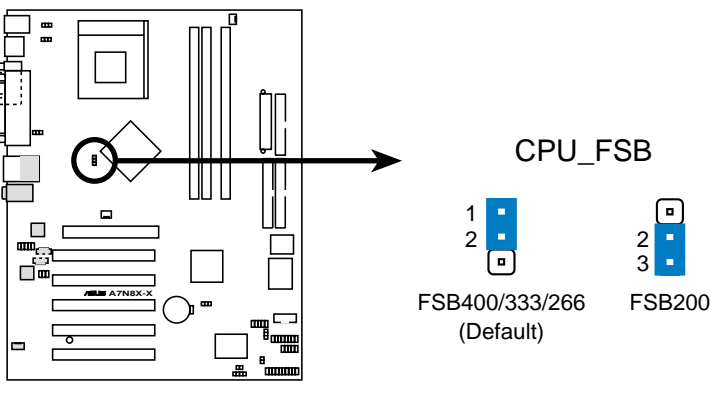

**A7N8X-X CPU FSB Jumper Setting**

#### **3. RTC RAM/CMOS leeren (CLRTC1)** (optional)

Dieser Jumper löscht die Datum-, Zeit- und System-Setup-Parameterdaten im Real Time Clock (RTC) RAM bzw. CMOS. Die RAM-Daten im CMOS werden über den Strom der integrierten Knopfbatterie erhalten.

Folgen Sie den Schritten unten, um das RTC RAM zu leeren:

- 1. Schalten Sie den Computer AUS und entfernen das Netzkabel.
- 2. Entfernen Sie die Batterie.
- 3. Stecken Sie für eine kurze Zeit die Jumpersteckbrücke von [1-2] zu [2-3] um und stecken dann die Jumpersteckbrücke wieder in die ursprünglichen Position [1-2] zurück.
- 4. Setzen Sie die Batterie wieder ein.
- 5. Verbinden Sie das Netzkabel wieder und schalten den Computer EIN.
- 6. Halten Sie die <Entf>-Taste während des Bootens gedrückt, um das BIOS-Setupprogramm aufzurufen und Daten neu einzugeben.

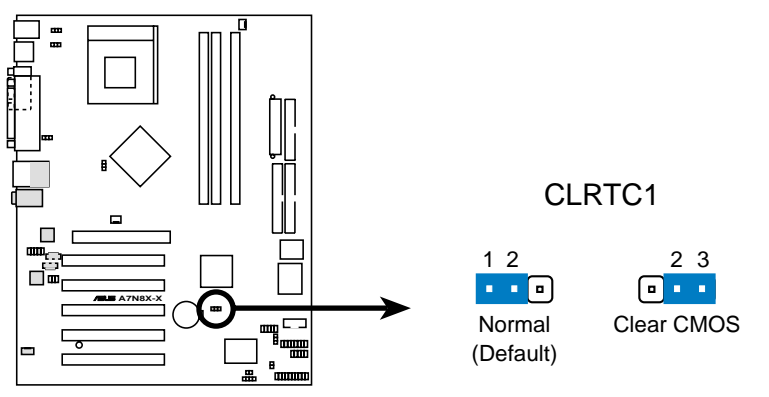

**A7N8X-X Clear RTC RAM**

#### **4. Tastaturstrom (3-pol. KBPWR1)**

Mit diesem Jumper aktivieren oder deaktivieren Sie die Tastatur-Weckfunktion. Setzen Sie ihn auf die Pins 2-3 (+5VSB), wenn der Computer beim Drücken einer Taste auf der Tastatur aufwachen soll (Standardeinstellung ist die Leertaste). Diese Funktion benötigt eine ATX-Stromversorgung mit mindestens 1A auf dem +5VSB-Leiter und eine entsprechende Einstellung im BIOS.

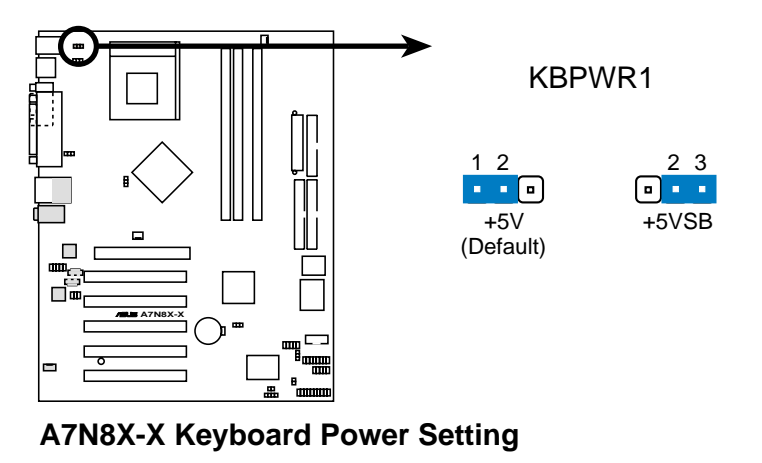

## 1.10 Steckanschlüsse

Dieser Abschnitt beschreibt und illustriert die internen Steckanschlüsse auf dem Motherboard.

#### **1. IDE-Anschlüsse (40-1 pol. PRI\_IDE1, SEC\_IDE1)**

Dieser Anschluss unterstützt das beigefügte Flachbandkabel für UltraDMA/133/ 100/66-IDE-Festplatten. Verbinden Sie den blauen Anschluss des Kabels mit dem primären (empfohlen) oder sekundären IDE-Anschluss. Verbinden Sie dann den grauen Anschluss mit dem UltraDMA/133/100/66-Slave-Gerät (Festplatte) und den schwarzen Anschluss mit dem UltraDMA/133/100/66-Master-Gerät. Es wird empfohlen, nicht-UltraDMA/133/100/66-Geräte mit dem sekundären IDE-Anschluss zu verbinden. Bei Installation von zwei Festplatten muss das zweite Laufwerk als Slave-Gerät konfiguriert werden, indem sein Jumper entsprechend gesetzt wird. Die Jumper-Einstellungen sind in der Festplatten-Dokumentation angegeben. BIOS unterstützt den Start von einem bestimmten Gerät. Haben Sie mehr als zwei UltraDMA/133/100/66-Geräte, dann kaufen Sie bitte ein weiteres UltraDMA/133/100/66-Kabel. Zwei Festplatten lassen sich mit zwei Flachbandkabeln als Master-Geräte konfigurieren – ein Kabel für den primären und das andere für den sekundären IDE-Anschluss.

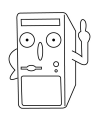

Pin 20 entfällt auf jedem IDE-Anschluss, damit er zum abgedeckten Loch auf dem UltraDMA-Kabelstecker passt. Dies verhindert falsch ausgerichtete Kabel beim Anschließen.

Das Loch neben dem blauen Anschluss am UltraDMA/133/100/66- Kabel ist absichtlich.

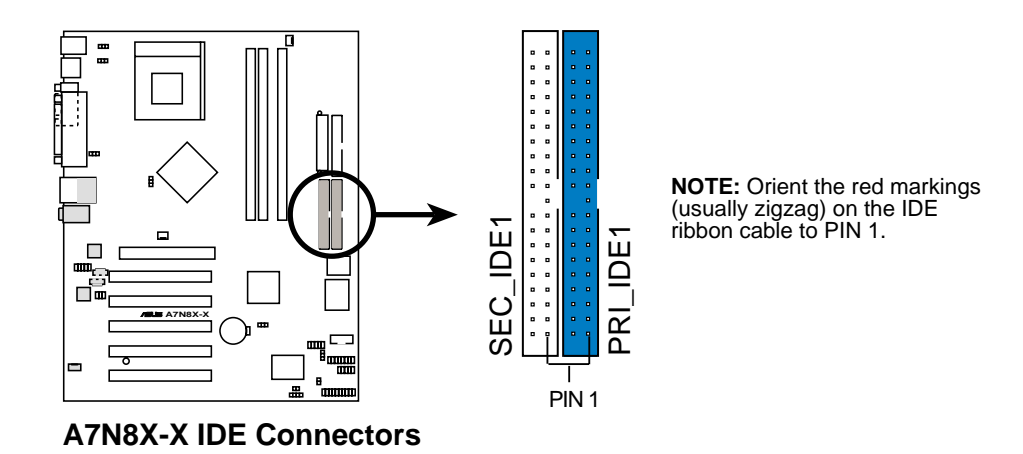

#### 2. **Diskettenlaufwerksanschluss (34-1-pol. FLOPPY1)**

Dieser Anschluss unterstützt das beigefügte Flachbandkabel für Diskettenlaufwerke. Verbinden Sie ein Kabelende mit dem Motherboard und das andere Ende mit dem Diskettenlaufwerk. (Pin 5 wurde auf Boardseite entfernt und im Kabelstecker geschlossen, um ein falsches Einstecken zu vermeiden).

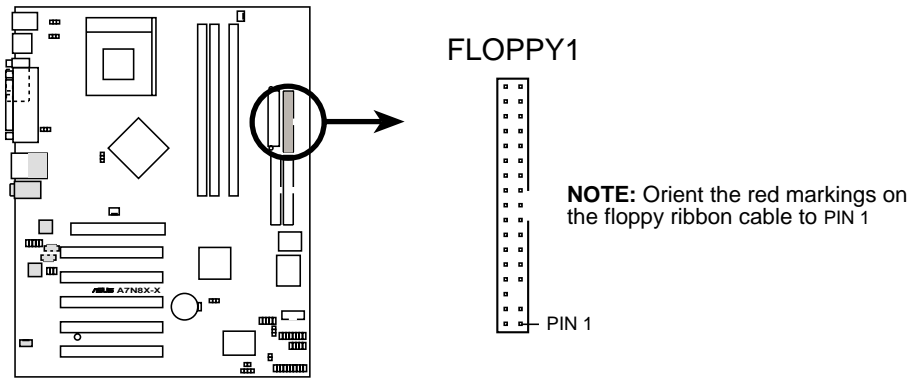

**A7N8X-X Floppy Disk Drive Connector**

#### **3. ATX-Netzanschlüsse (20-pol. ATXPWR1)**

Dieser Anschluss wird mit einer ATX-Stromversorgung (PC-Netzteil) verbunden. Der Stecker der Stromversorgung kann nur in eine Richtung in diesen Anschluss gesteckt werden. Drücken Sie den Stecker, richtig ausgerichtet, ganz hinein.

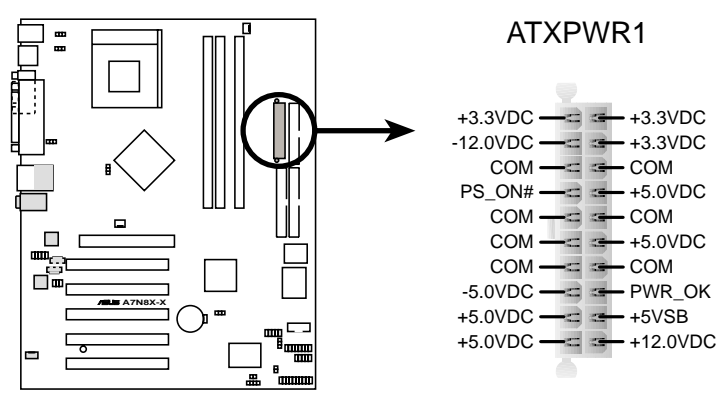

**A7N8X-X ATX Power Connector**

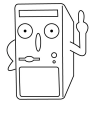

Wenn Sie in der Zukunft das Netzteil auswechseln müssen, stellen Sie bitte sicher, dass Ihr neues ATX 12V-Netzteil 8A auf der+12V-Leitung und mindestens 1A auf der +5-Volt Standby-Leitung (+5VSB) liefern kann. Die empfohlene Mindest-Wattzahl beträgt 230W oder 300W für ein voll konfiguriertes System. Das System wird instabil oder lässt sich u.U. nicht einschalten, wenn die Stromversorgung nicht ausreicht.

#### 4. **USB-Sockel (10-1-pol. USB56)** (optional)

Reichen die USB 2.0-Anschlüsse an der Computerrückwand nicht aus, ist ein USB-Sockel für vier zusätzliche USB-Anschlüsse verfügbar. Verbinden Sie ein 2-Port USB-Modul mit einem USB-Sockel und bauen Sie das USB-Modul anschließend in das Computergehäuse ein.

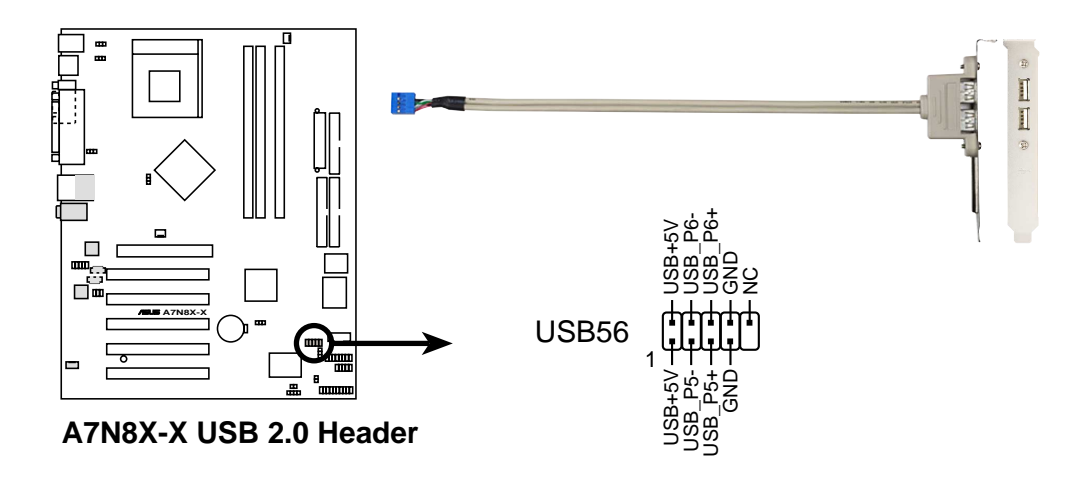

#### **5. GAME/MIDI-Anschluss (16-1 pol. GAME1)** (optional)

Dieser Anschluss unterstützt ein GAME/MIDI-Modul. Ist im Paket ein optionales USB 2.0/GAME-Modul enthalten, verbinden Sie das GAME/MIDI-Kabel mit diesem Anschluss. Der GAME/MIDI-Anschluss des Moduls verbindet einen Joystick oder ein Game-Pad zum Spielen von Game-Programmen, und MIDI-Geräte zum Abspielen oder Bearbeiten von Audiodateien.

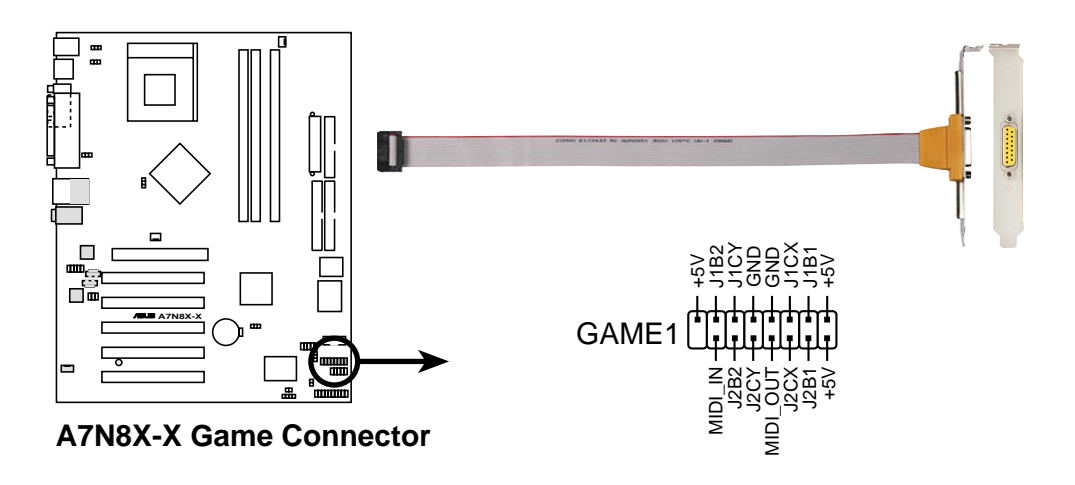

#### **6. CPU- und Gehäuselüfteranschlüsse (3-pol. CPU\_FAN1, CHA\_FAN1)**

Die Lüfteranschlüsse unterstützen Lüfter mit 350mA~740mA (8,88W max.) oder insgesamt 1A~2,22A (26,64W max.) mit +12V. Verbinden Sie die Lüfterkabel mit den Lüfteranschlüssen am Motherboard, wobei der schwarze Leiter jedes Kabels zum Erdungsstift des Anschlusses passen muss.

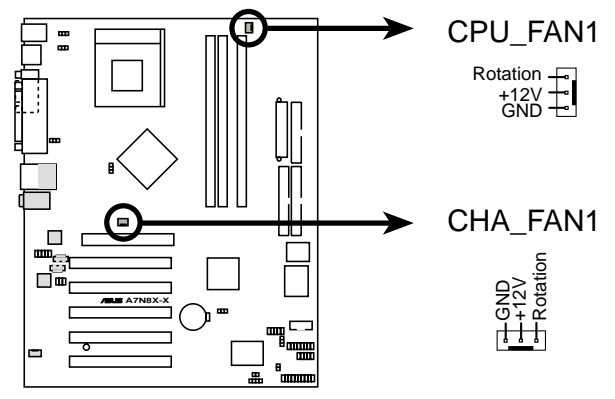

**A7N8X-X 12-Volt Cooling Fan Power**

Vergessen Sie nicht die Lüfterkabel mit den Lüfteranschlüssen zu verbinden. Eine unzureichende Belüftung im System kann die Motherboard-Komponenten beschädigen. Dies sind keine Jumper! Setzen Sie keine Jumpersteckbrücke auf die Lüfteranschlüsse!

#### **7. Gehäuseeinbruchsanschluss (4-1 pol. CHASSIS1)**

Dieser Kontakt ist für ein Gehäuse mit Einbruchserkennungsfunktion bestimmt. Hierfür wird ein externer Erkennungsmechanismus benötigt, z.B. einen Sensor oder Mikroschalter. Beim Entfernen eines Gehäuseteils wird der Sensor aktiviert und sendet ein Warnsignal zu diesem Anschluss, um einen Einbruch in das Gehäuse zu melden.

Die mit "Gehäusesignal" und "Erde" markierten Pins sind in der Standardeinstellung mit einer Jumpersteckbrücke kurzgeschlossen. Um die Funktion zur Gehäuseeinbruchserkennung zu verwenden, müssen Sie die Jumpersteckbrücke entfernen.

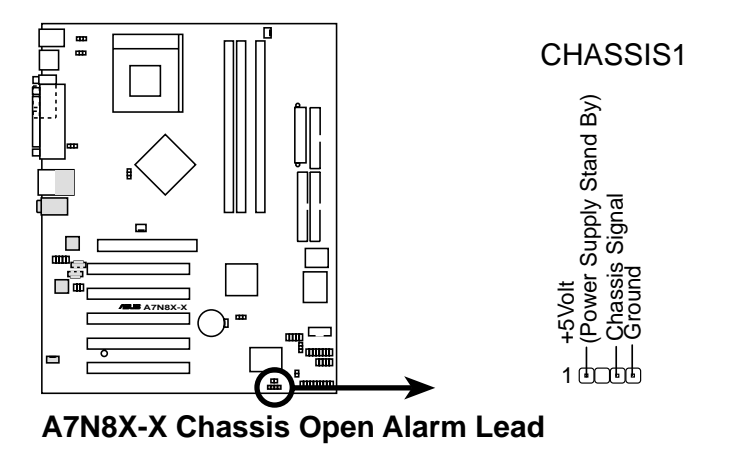

#### **8. Frontplatten-Audioanschluss (10-1 pol. FP\_AUDIO1)**

Dies ist eine Schnittstelle für das Intel-Frontpanel-Audiokabel zur bequemen Verbindung und Steuerung von Audiogeräten.

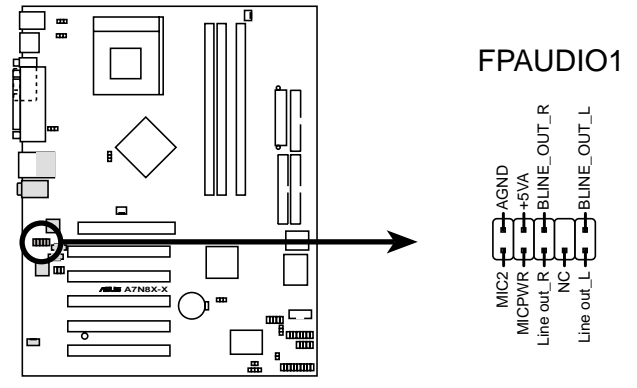

**A7N8X-X Front Panel Audio Connector**

#### **9. Festplattenanschluss (2-pol. IDELED1)**

Dieser 2-pol. Anschluss wird mit der HD LED an der Fronttafel verbunden. Diese LED leuchtet bei Lese- oder Schreibaktivitäten von Geräten, die mit dem primären oder sekundären IDE-Anschluss verbunden sind.

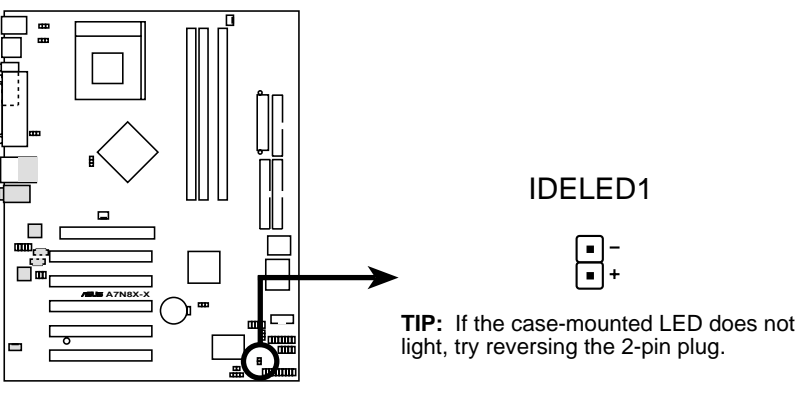

**A7N8X-X IDE Activity LED**

#### **10. Onboard-LED**

Die grüne Leuchtdiode (LED) leuchtet, wenn Standby-Strom vorhanden ist. Sie erlischt, wenn die Stromversorgung unterbrochen ist.

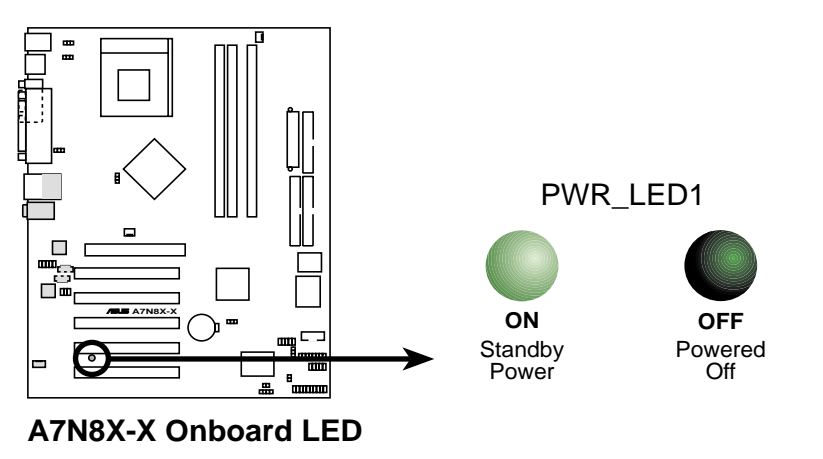

#### **11. Interne Audioanschlüsse (4-pol. CD1, AUX1, MODEM1)**

Diese Anschlüsse ermöglichen einen Stereo-Audioeingang von Tonquellen wie CD-ROM, TV-Tuner oder MPEG-Karte.

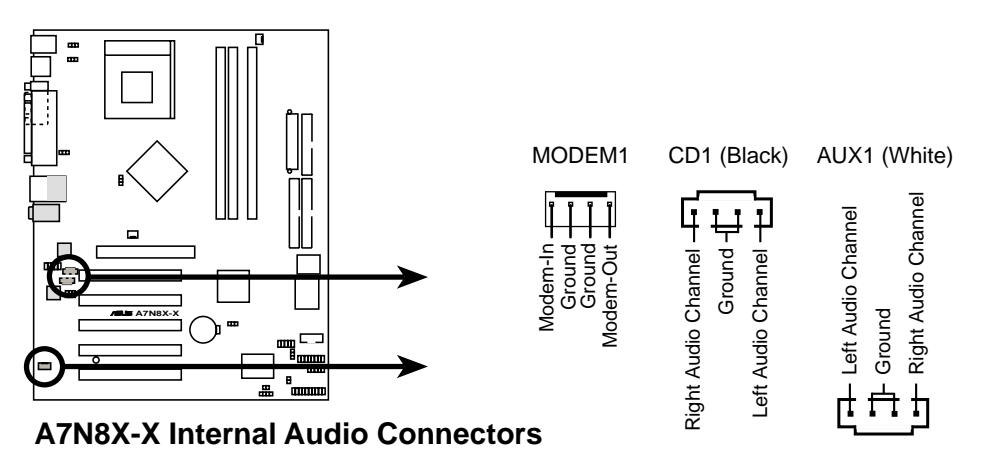

#### **12. Stromversorgungs-Thermosensor (2-pol. PWRTMP1)**

Dieser Sockel unterstützt einen Thermosensor für die Stromversorgung.

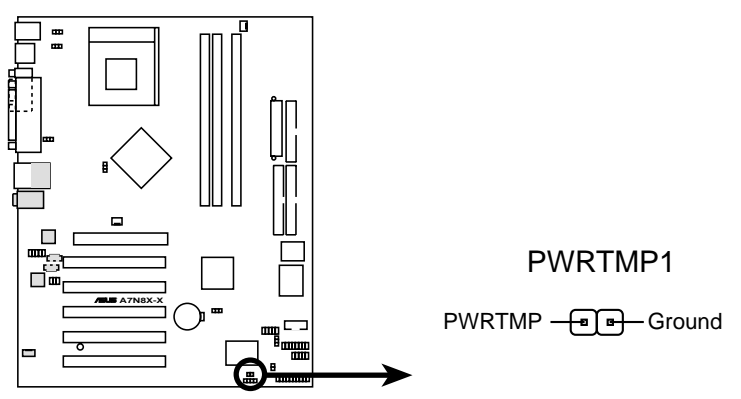

**A7N8X-X Power Supply Thermal Connector**

#### **13. Serielle Schnittstelle 2-Anschluss (10-1-pol. COM2)** (optional)

Dieser Anschluss wird mit einem optionalen seriellen Anschlussmodul verbunden, um einen zweiten seriellen Anschluss anzubieten. Verbinden Sie das Modulkabel mit diesem Anschluss und befestigen Sie anschließend das Model an einer Steckplatzaussparung an der Rückseite des Systemgehäuses.

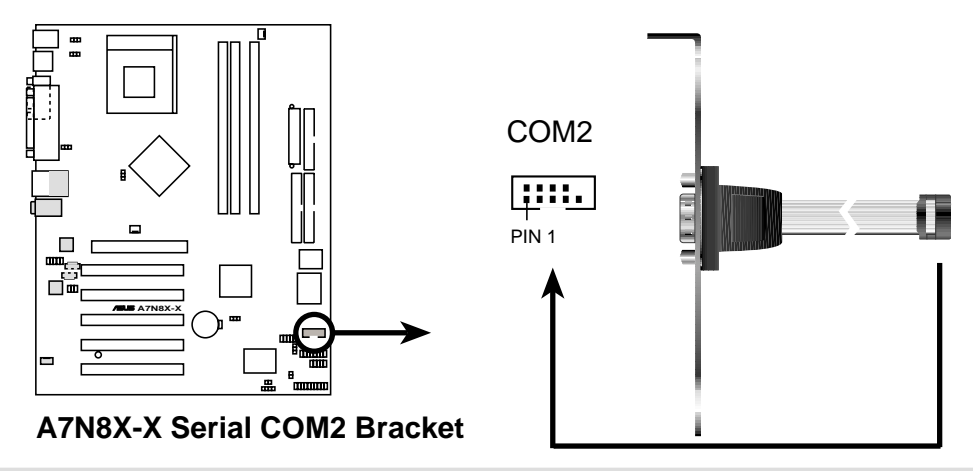

#### **14. Digitalaudioanschluss (6-pol. SPDIF1)** (optional)

Dieser Anschluss unterstützt ein optionales S/PDIF-Audiomodul für digitale anstelle von analogen Toneingaben und -ausgaben.

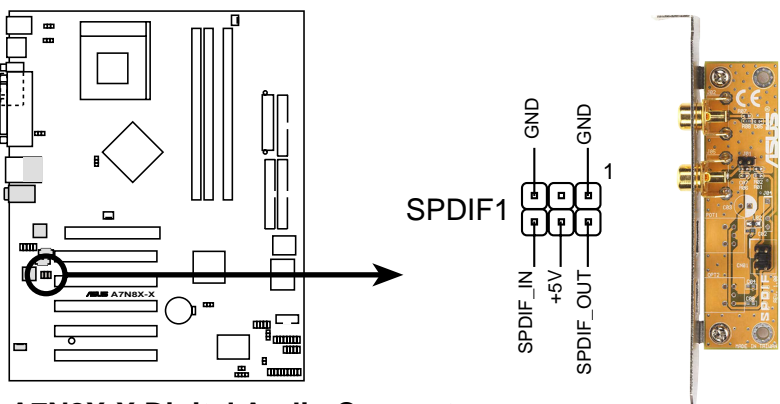

**A7N8X-X Digital Audio Connector**

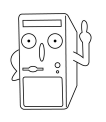

Werden Tonsignale über S/PDIF IN empfangen, werden diese unmittelbar über LINE\_OUT ausgegeben. Setzen Sie LINE\_OUT auf "Stumm", um Tonausgaben vom S/PDIF IN zu unterdrücken.

#### **15. Infrarot-Modulanschluss (10-1 oder 10-2 pol. IR\_CON1)** (optional)

Dieser Anschluss unterstützt ein optionales Infrarot-Modul, bei dem das Senden und Empfangen drahtlos funktioniert. Sie können das Modul an einer kleinen Öffnung am Computergehäuse, das diese Funktion unterstützt, befestigen. Dazu müssen Sie auch den Parameter "UART2 Use As" im BIOS auf "UART2 for use with IR" festlegen.

Achten Sie auf die Zuweisungen der zehn Pole wie in der hinteren Ansicht angezeigt und verbinden Sie das Modul über ein Flachbandkabel nach den Polzuweisungen mit dem SIR-Anschluss am Motherboard.

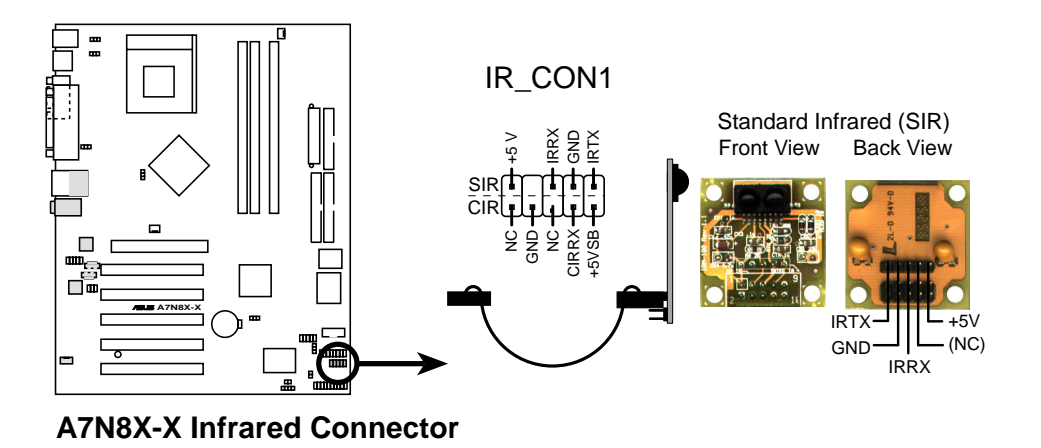

#### **16. Systemkonsolenanschluss (20-pol. PANEL1)**

Dieser Anschluss unterstützt mehrere System-Frontpanelfunktionen.

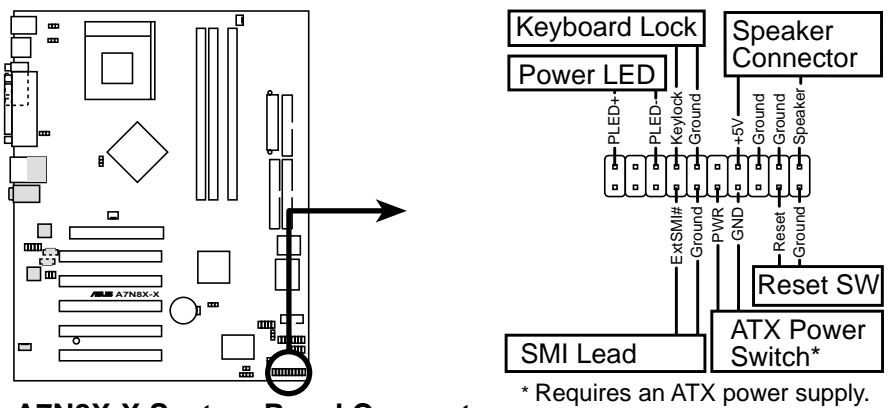

**A7N8X-X System Panel Connectors**

#### **• System-Betriebsanzeigeanschluss (3-1 pol. PLED)**

Dieser 3-1 pol. Anschluss dient der System-Betriebsanzeige. Die LED leuchtet, wenn das System eingeschaltet wird, und blinkt, wenn das System den Ruhemodus aktiviert hat.

#### **• Tastatur-Lock-Anschluss (2-1 pol. KEYLOCK)**

Verbinden Sie diesen 2-1 pol. Anschluss mit einem am Gehäuse befestigten Schalter, um die Tastaturverriegelungsfunktion zu verwenden.

#### **• Systemwarnton-Lautsprecherleiter (4-pol. SPEAKER)**

Verbinden Sie diesen 4-pol. Anschluss mit einem am Gehäuse befestigten Lautsprecher, um Systemsignale und Warntöne zu hören.

#### **• Systemverwaltung-Unterbrechungsanschluss (2-pol. SMI)**

Dieser 2-pol. Anschluss aktiviert einen Suspend-Modus, oder "grünen" Modus, auf dem System, wobei die Systemaktivität sofort verringert wird, um Energie zu sparen und die Lebenszeit bestimmter Systemkomponenten zu verlängern. Verbinden Sie den am Gehäuse befestigten Suspend-Schalter mit diesem 2-pol. Anschluss.

#### **• Resettasteranschluss (2-pol. RESET)**

Verbinden Sie diesen 2-pol. Anschluss mit einem am Gehäuse befestigten Reset-Schalter, um das System ohne Ausschalten neu zu starten.

#### **• ATX-Netzschalter/Soft-off-Schalteranschluss (2-pol. PWR)**

Verbinden Sie diesen Anschluss mit einem Schalter, der den System-strom steuert. Durch Drücken des Netzschalters wechselt das System zwischen EIN und RUHE, oder EIN und SOFT OFF, je nach BIOS- oder Betriebssystems-Einstellungen. Ist das System eingeschaltet und halten Sie den Netzschalter länger als 4 Sekunden gedrückt, wird es ausgeschaltet.

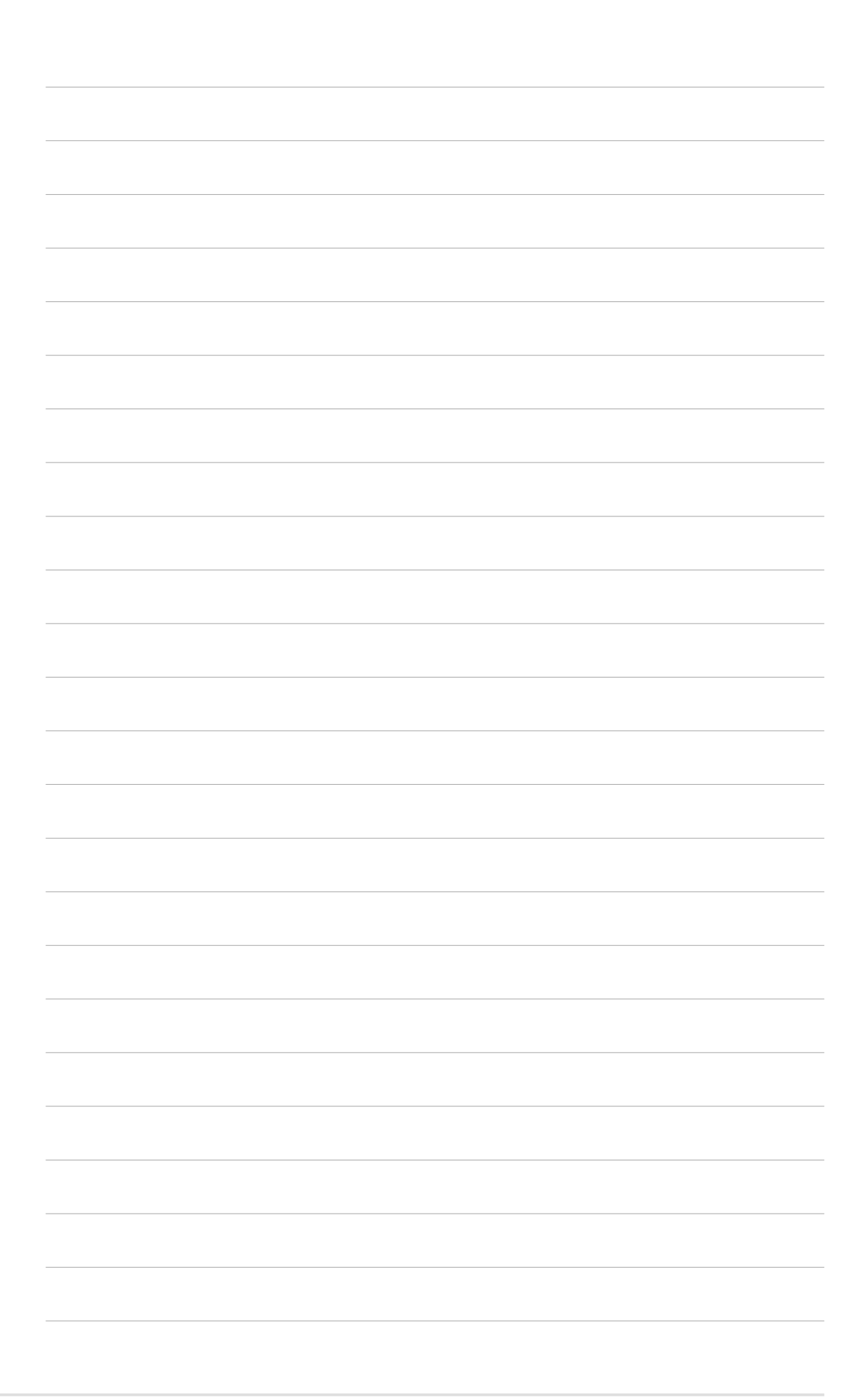

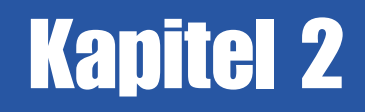

Dieses Kapitel gibt Informationen zu dem ASUS A7N8X-X Basic Input/Output-System (BIOS). Hier wird das Aktualisieren des BIOS mit Hilfe des auf der Support CD erhältlichen ASUS AFLASH BIOS beschrieben.

**BIOS-Informationen** DS-Informationen

## 2.1 Verwalten und Aktualisieren des BIOS

### **2.1.1 Erstmaliges Verwenden des Computersystems**

Es ist empfehlenswert, dass Sie das originale BIOS dieses Motherboards mit einem Flash Memory Writer-Utility (AWDFLASH.EXE) auf einer bootfähigen Diskette für den Fall speichern, dass Sie das BIOS später wieder installieren müssen. AWDFLASH.EXE ist ein Flash Memory Writer-Utility zum Aktualisieren des BIOS, indem eine neue BIOS-Datei in das programmierbare Flash ROM auf dem Motherboard geladen wird. Dieses Programm läuft nur im DOS-Modus. Bestimmen Sie die BIOS-Version des Motherboards, indem Sie die letzten vier Ziffern des Codes prüfen, der beim Systemstart oben links auf dem Bildschirm angezeigt wird. Je höher die Ziffern, desto neuer ist die BIOS-Datei.

- 1. Geben Sie beim DOS-Prompt FORMAT A:/S ein, um eine bootfähige Systemdiskette zu erstellen. Kopieren Sie NICHT AUTOEXEC.BAT und CONFIG.SYS in diese Diskette.
- 2. Geben Sie COPY D:\SOFTWARE\AWDFLASH\AWDFLASH.EXE A:\ ein (wobei D für Ihr CD-ROM-Laufwerk steht), um AWDFLASH.EXE in die erstellte Startdiskette zu kopieren.

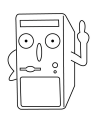

AWDFLASH funktioniert nur im DOS-Modus. Es funktioniert nicht im MS-DOS-Eingabeaufforderungsmodus unter Windows und auch nicht, wenn bestimmte Speichertreiber während des Systemstarts von der Festplatte geladen werden. Sie sollten den Neustart mit einer Diskette vornehmen.

3. Starten Sie den Computer per Diskette neu. AWDFLASH.EXE muss aus dem Stammverzeichnis heraus ausgeführt werden. Kopieren Sie bitte deshalb das Programm AWDFLASH.EXE und die NEUE BIOS-Datei in das Stammverzeichnis der Festplatte. Tippen Sie z.B. "COPY A:\AWDFLASH.EXE C:\" und "COPY A:\BIOSNAME.BIN C:\.

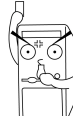

Schalten Sie das System NICHT aus, wenn Probleme während der BIOS-Aktualisierung auftreten. Ansonsten könnten Sie Schwierigkeiten haben, das System erneut zu booten. Wiederholen Sie einfach den Prozess. Laden Sie die originale BIOS-Datei, die Sie auf der Startdiskette gespeichert haben, oder versuchen Sie die Daten im CMOS zu löschen (siehe Abbschnitt 1.7, Jumper), wenn das Problem immer wieder auftritt. Das System kann eventuell nicht booten, wenn das Flash Memory Writer-Utility nicht in der Lage war, eine BIOS-Datei vollständig hochzuladen. In diesem Fall wenden Sie sich bitte an den ASUS-Kundendienst.

## **2.1.2 BIOS-Aktualisierungsvorgang**

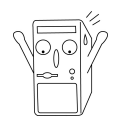

Aktualisieren Sie das BIOS nur, wenn Sie Probleme mit dem Motherboard haben und Sie sicher sind, dass die neue BIOS-Version Ihre Probleme lösen wird. Leichtsinniges Aktualisieren kann weitere Probleme hervorrufen!

Das Basic Input/Output System (BIOS) kann mit Hilfe des integrierten Flash Memory Writer-Utility oder einer bootfähigen Diskette mit dem ausführbaren Flash Memory Writer-Utility (AWDFLASH.EXE) aktualisiert werden. Die folgenden Unterabschnitte erklären die Schritte zum Flashen Ihres BIOS.

#### **2.1.2.1 Aktualisieren des BIOS über das integrierte AwardBIOS Flash Utility**

1. Laden Sie die neueste BIOS-Datei von der ASUS-Website herunter (siehe ASUS-Kontaktinformationen auf Seite viii). Speichern Sie die Datei auf einer Diskette.

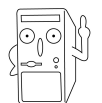

Notieren Sie sich den BIOS-Dateinamen auf Papier. Sie müssen den genauen BIOS-Dateinamen im Award BIOS Flash Utility eingeben.

- 2. Starten Sie den Computer erneut.
- 3. Drücken Sie <Alt> + <F2> während des POSTs, um den folgenden AwardBIOS Flash Utility-Bildschirm anzeigen zu lassen.

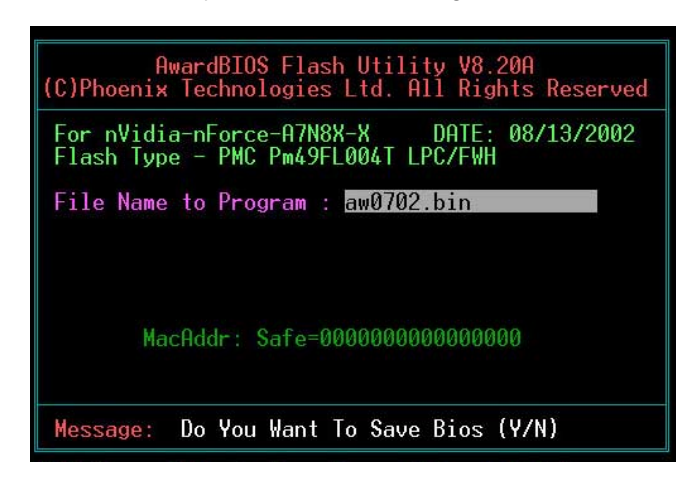

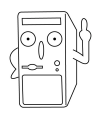

Die BIOS-Daten im obigen Bildschirm sind nur eine Referenz. Ihr Bildschirm zeigt u.U. nicht genau die selben Daten an.

- 4. Legen Sie die Diskette mit der neuen BIOS-Datei in das Diskettenlaufwerk. Es wird die Meldung "WARNING! Device not ready!" ausgegeben, wenn Sie mit Schritt 5 ohne Diskette im Laufwerk fortfahren.
- 5. Geben Sie den Namen der neuen BIOS-Datei wie z.B. "AW0702.BIN" ein und drücken dann die Eingabetaste. Das Programm fragt, ob Sie das ursprüngliche BIOS speichern möchten. Wählen Sie bitte <Y>, da es ratsam ist, eine Kopie von dem originalen BIOS für den Fall, dass Sie es später doch wieder brauchen, zu erstellen.

6. Das Programm fordert Sie auf, das ursprüngliche BIOS in einer separaten Datei zu speichern. Geben Sie einen Dateinamen für das alte BIOS ein und drücken anschließend <Y>. Das AWDFLASH-Programm sichert daraufhin die Datei.

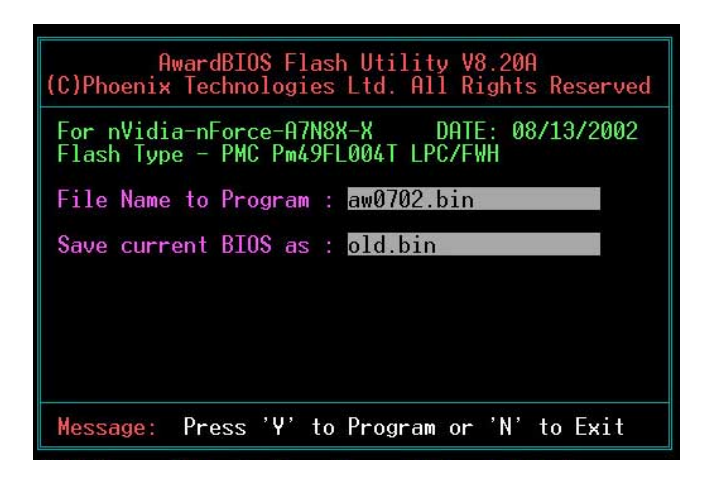

7. AWDFLASH fährt fort. Es prüft die Datei und fordert Sie auf, diese in das BIOS des Motherboards zu flashen.

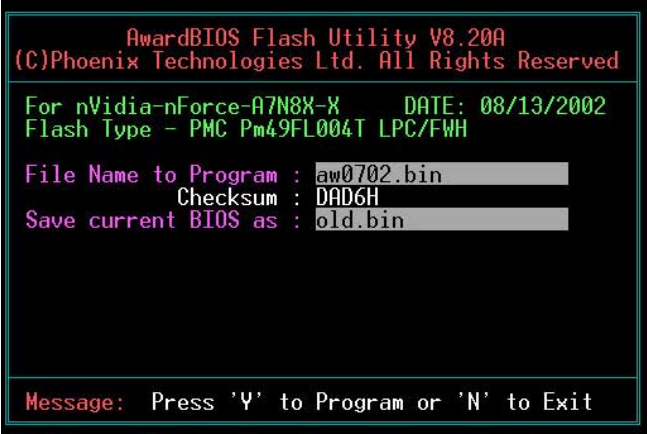

8. Drücken Sie <Y> und dann die Eingabetaste, um die neue BIOS-Datei zu flashen. ACHTUNG: Während des Flash-Prozesses dürfen Sie nicht das System ausschalten oder das Netzkabel ausstecken.

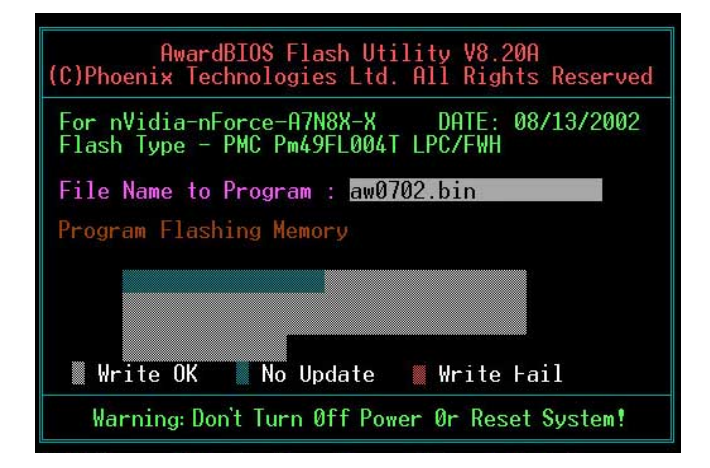

9. Das BIOS flasht und zeigt die Ergebnisse an. Drücken Sie <F1>, um das System neuzustarten.

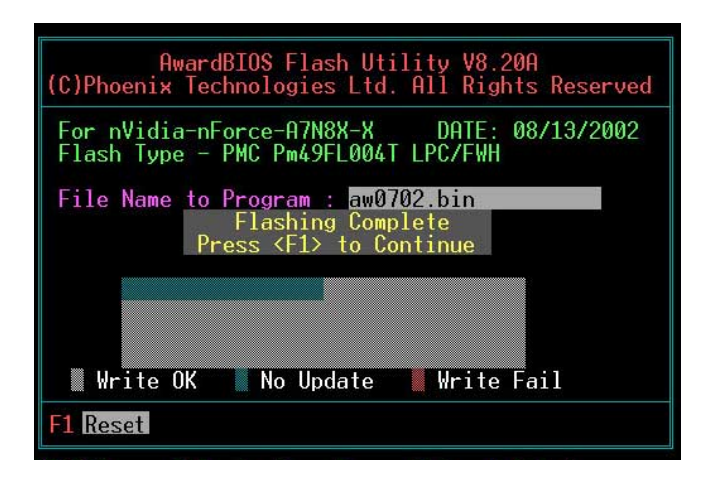

#### **2.1.2.2 Aktualisieren des BIOS über eine bootfähige Diskette**

- 1. Booten Sie das System mit der Diskette neu.
- 2. Geben Sie beim "A:\"-Prompt "C:\" ein und drücken dann die Eingabetaste.
- 3. Geben Sie beim "C:\"-Prompt "AWDFLASH /qi BIOSFILE" (z.B. "AWDFLASH /qi aw0702.bin") ein und drücken dann die Eingabetaste. Der AWDFLASH-Bildschirm erscheint und die BIOS-Datei erscheint in dem "File Name to Program"-Feld.
- 4. Geben Sie den Namen der neuen BIOS-Datei wie z.B. "AW0702.BIN" ein und drücken dann die Eingabetaste. Das Programm fragt, ob Sie das ursprüngliche BIOS speichern möchten. Wählen Sie bitte <Y>, da es ratsam ist, eine Kopie von dem originalen BIOS für den Fall, dass Sie es später doch wieder brauchen, zu erstellen.
- 5. Folgen Sie den Schritte 6 bis 9 im Abschnitt "2.1.2.1 Aktualisieren des BIOS über das integrierte Award BIOS Flash Utility."

## 2.2 BIOS-Setupprogram

Dieses Motherboard besitzt einen programmierbaren Flash-ROM, der mit dem in Abschnitt "2.1 Verwalten und Aktualisieren des BIOS" beschriebenen Programm aktualisiert werden kann.

Verwenden Sie das BIOS-Setupprogramm zum Installieren eines Motherboards, zur Neukonfiguration des Systems oder bei "Run Setup"-Meldungen. Dieser Abschnitt erklärt das Konfigurieren des Systems mit diesem Programm.

Auch wenn Sie nicht aufgefordert werden, das Setupprogramm auszuführen, möchten Sie die Konfiguration Ihres Computers u.U. später ändern. Sie möchten z.B. die Kennwortfunktion aktivieren oder Einstellungen der Energieverwaltung ändern. Hierfür müssen Sie Ihr System mit dem BIOS-Setup-Programm neu konfigurieren, damit der Computer diese Änderungen erkennt und sie im CMOS-RAM des Flash-ROMs ablegt.

Das Setupprogramm befindet sich im Flash-ROM auf dem Motherboard. Beim Start des Computers erhalten Sie Gelegenheit, dieses Programm auszuführen. Rufen Sie das Setupprogramm durch Drücken der <Entf>-Taste während des Einschaltselbsttests (POST) auf; sonst setzt POST seine Testroutinen fort.

Möchten Sie das Setup-Programm nach dem POST aufrufen, dann starten Sie bitte das System neu durch Drücken von <Strg> + <Alt> + <Entf> oder durch Drücken der Reset-Taste am Gehäuse. Sie können das System auch neu starten, indem Sie es aus- und wieder einschalten. Sollten die beiden ersten Optionen misslingen, ist dies Ihre letzte Möglichkeit.

Das Setup-Programm ist für eine benutzerfreundliche Bedienung entworfen worden. Es ist ein menügesteuertes Programm, in dem Sie durch unterschiedliche Untermenüs scrollen und die vorab festgelegten Optionen auswählen können.

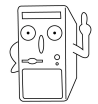

Die BIOS-Software wird ständig aktualisiert. Daher sind die folgenden BIOS-Setup-Bilder und Beschreibungen nur eine Referenz und entsprechen u.U. nicht dem, was Sie auf dem Bildschirm sehen.

### **2.2.1 BIOS-Menüleiste**

Oben im Bildschirm gibt es eine Menüleiste mit folgenden Optionen:

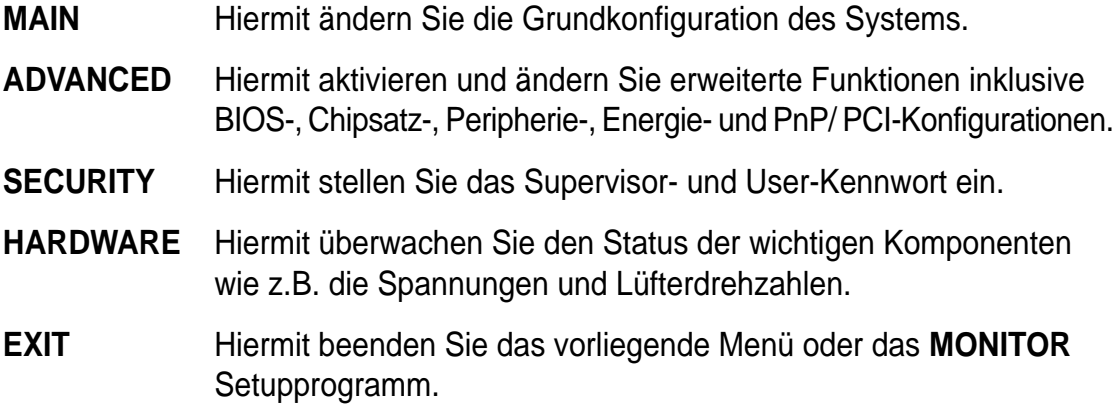

Wählen Sie mit Hilfe der Rechts- oder Links-Pfeiltaste auf der Tastatur die gewünschte Option in der Menüleiste.

### **2.2.2 Legendeleiste**

Unten im Setup-Bildschirm gibt es eine Legendeleiste. Mit den Tasten in dieser Leiste navigieren Sie durch die verschiedenen Setupmenüs. Die folgende Tabelle listet die Tasten in der Legendeleiste und ihren entsprechenden Funktionen auf.

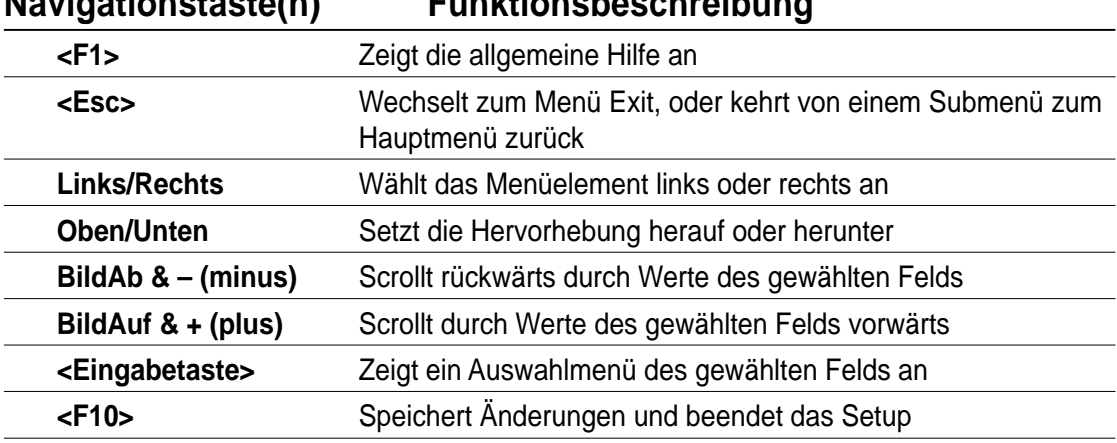

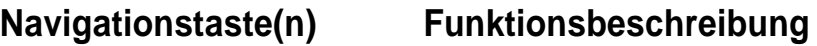

#### **Allgemeine Hilfe**

Neben der spezifischen Hilfe für gewählte Elemente bietet das BIOS-Setupprogramm auch eine allgemeine Hilfe. Sie können diese Hilfe an jeder Stelle im Menü durch Drücken von <F1> oder der Kombination <Alt> + <H> aufrufen. Die allgemeine Hilfe listet die Tasten der Erklärungsleiste und ihre Funktionen auf.

#### **Speichern von Änderungen und Beenden des Setup-Programms**

In "2.7 Exit-Menü" sind Details zum Speichern von Änderungen und Beenden des Setup-Programms angegeben.

#### **Bildlaufleiste**

Wird eine Bildlaufleiste rechts im Hilfefenster angezeigt, gibt es weitere Informationen, die nicht in das Fenster passen. Scrollen Sie mit <BildAuf> und <BildAb> oder den Oben-/Unten-Pfeiltasten durch das gesamte Hilfedokument. Drücken Sie <Pos1>, um die erste Seite anzuzeigen, und <Ende> für die letzte Seite. Schließen Sie das Hilfefenster durch Drücken der Eingabetaste oder <Esc>-Taste.

#### **Submenü**

Links neben bestimmten Feldern sehen Sie ein nach rechts weisendes Zeigersymbol (siehe links). Es bedeutet, dass es zu diesem Feld ein Untermenü gibt. Ein Untermenü enthält weitere Optionen für einen Parameter. Um ein Untermenü anzuzeigen, wählen Sie bitte das Feld und drücken dann die Eingabetaste. Das Submenü erscheint. Mit den Legendetasten können Sie Werte innerhalb des Submenüs navigieren oder eingeben. Mit der <Esc>-Taste kehren Sie zum Hauptmenü zurück. Machen Sie sich mit den Legendetasten und ihren Funktionen vertraut. Üben Sie das Navigieren durch die verschiedenen Menüs und Submenüs. Beachten Sie während des Navigierens im

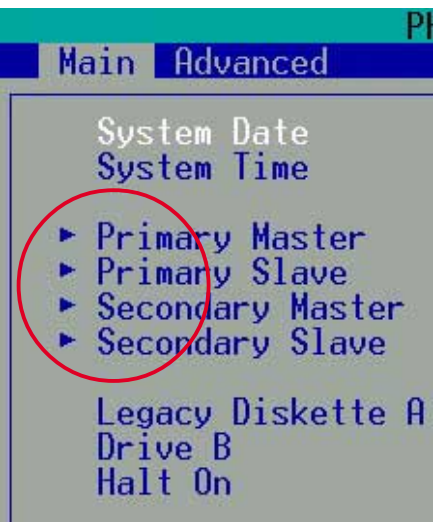

Setupprogramm die Erklärungen im Item Specific Help-Fenster rechts neben jedem Menü. Dieses Fenster zeigt den Hilfetext für das gerade hervorgehobene Feld.

## 2.3 Main-Menü

Beim Aufruf des Setup-Programms erscheint das folgende Fenster.

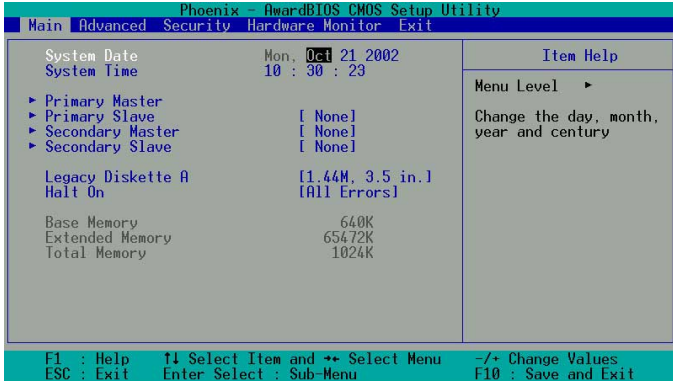

#### **System Date [mm/dd/yy]**

Hier wird das System auf das eingegebene Datum (normalerweise das aktuelle Datum) eingerichtet. Das Format ist Monat, Tag, Jahr. Gültige Werte für Monat, Tag und Jahr sind Monat: (1 bis 12), Tag: (1 bis 31), Jahr: (bis 2084). Verwenden Sie die Tasten <Tab> oder <Shift> + <Tab>, um zwischen dem Monat-, Tag- und Jahrfeld zu wechseln.

#### **System Time [hh:mm:ss]**

Hier wird das System auf die eingegebene Zeit (normalerweise die aktuelle Zeit) eingerichtet. Das Format ist Stunde, Minute,Sekunde. Gültige Werte für Stunde, Minute und Sekunde sind Stunde: (00 bis 23), Minute: (00 bis 59), Sekunde: (00 bis 59). Verwenden Sie die Tasten <Tab> oder <Shift> + <Tab>, um zwischen dem Stunde, Minute,Sekunde Feld zu wechseln.

#### **Legacy Diskette A [1.44M, 3.5 in.]**

Hier können Sie den Typ des installierten Diskettenlaufwerks einstellen. Konfigurationsoptionen: [None] [360K, 5.25 in.] [1.2M , 5.25 in.] [720K , 3.5 in.] [1.44M, 3.5 in.] [2.88M, 3.5 in.]

#### **Halt On [All Errors]**

Dieses Feld legt die Fehlertypen fest, die das Booten des Systems stoppen können. Konfigurationsoptionen: [All Errors] [No Errors] [All, But Keyboard] [All , But Diskette] [All, But Disk/Key]

## **2.3.1 Primary Master/Slave**

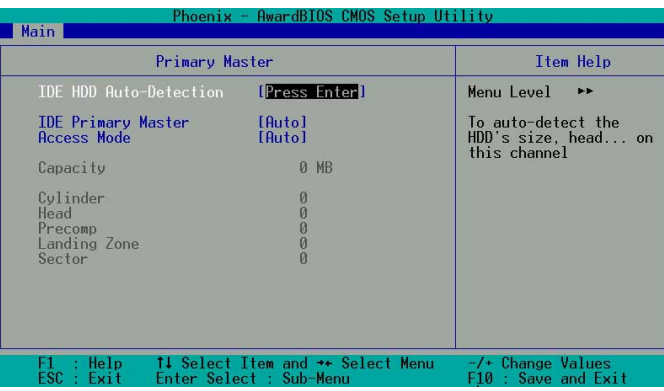

#### **IDE HDD Auto-Detection [Press Enter]**

Drücken Sie die Eingabetaste, um die automatische Erkennung einer IDE-Festplatte zu starten, falls die Festplatte noch nicht erkannt wurde. Ihre Festplatten (HDDs) werden in diesem Prozess erkannt und die Felder "IDE Primary Master" und "Access Mode" werden anschließend zur Konfiguration geöffnet.

#### **IDE Primary Master/Slave [Auto]**

Bei Wahl von [Auto] wird eine IDE-Festplatte automatisch erkannt. War der Erkennungsvorgang erfolgreich, belegt das Setup die restlichen Felder dieses Submenüs automatisch mit den richtigen Werten. Ist die automatische Erkennung fehlgeschlagen, ist die Festplatte u.U. zu alt oder zu neu. Wurde die Festplatte bereits auf einem älteren System formatiert, erkennt das Setup u.U. falsche Parameter. Wählen Sie in diesen Fällen [Manual], um die Parameter der IDE-Festplatte manuell einzugeben. Der nächste Abschnitt Access Mode und die nächste Seite enthalten die Einzelheiten dazu. Wählen Sie [None], wenn keine Festplatte installiert wurde oder die Festplatte ohne Ersatz entfernt wird. Konfigurationsoptionen: [None] [Auto [Manual]

#### **Access Mode [Auto]**

Die Standardeinstellung [Auto] erkennt automatisch eine IDE-Festplatte. Wenn die Option [Manual] für IDE Primary Master gewählt wurde, dann wählen Sie [CHS], um die Festplattenwerte manuell einzugeben.

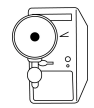

Vor dem Konfigurieren einer Festplatte müssen Sie über die richtigen Konfigurationsdaten, die vom Hersteller des Laufwerks stammen, verfügen. Bei falschen Einstellungen kann das System die installierte Festplatte u.U. nicht erkennen.

### [Manual] & [CHS]-Einstellungen

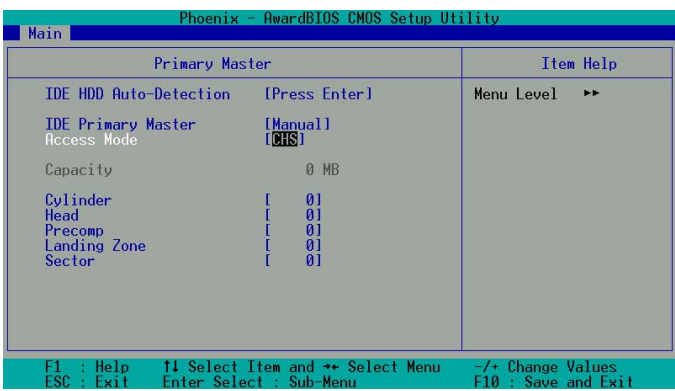

Geben Sie hier manuell die Anzahl der Zylinder, Köpfe und Sektoren pro Spur für das Laufwerk ein. Diese Daten finden Sie in der Dokumentation des Laufwerks oder auf dem Laufwerkaufkleber.

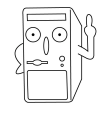

Partitionieren und formatieren Sie nach Eingabe der IDE-Festplattendaten im BIOS neue IDE-Festplatten mit einem Laufwerkprogramm, z.B. FDISK. Dies ist zum Lesen und Schreiben von Daten von/auf der Festplatte erforderlich. Zudem müssen Sie die Partition primärer IDE-Festplatten aktivieren.

Drücken Sie nach der Einstellung in diesem Submenü die <Esc>-Taste, um zum Hauptmenü zurückzukehren. Im Hauptmenü wird die Größe der von Ihnen konfigurierten Festplatte angezeigt.

#### **Access Mode [Auto]**

Legen Sie hier den Festplattenzugriffsmodus fest. Bei Aktivierung des LBA (Logical Block Addressing)-Modus wird die 28-Bit-Adressierung der Festplatte ohne Rücksicht auf Zylinder, Köpfe oder Sektoren verwendet. Der LBA-Modus ist erforderlich für die Laufwerke, deren Speicherkazität höher als 504 MB ist. Wählen Sie [CHS], um die nachstehenden Felder manuell auszufüllen. Konfigurationsoptionen: [CHS] [LBA] [Large] [Auto]

#### **Cylinders**

Dieses Feld konfiguriert die Anzahl der Zylinder. Der richtige Wert ist in der Festplatten-Dokumentation angegeben. Um dieses Feld zu ändern, wählen Sie bitte [Manual] für das IDE Primary Master-Feld und [CHS] für das Access Mode-Feld.

#### **Head**

Dieses Feld konfiguriert die Lese/Schreibköpfe. Der richtige Wert ist in der Festplatten-Dokumentation angegeben. Um dieses Feld zu ändern, wählen Sie bitte [Manual] für das IDE Primary Master-Feld und [CHS] für das Access Mode-Feld.

#### **Precomp**

Dieses Feld zeigt die Vorkompensationsgröße der Festplatte, wenn vorhanden, in MB an.

#### **Landing Zone**

Dieses Feld zeigt die Landezone der Festplatte an.

#### **Sector**

Dieses Feld konfiguriert die Anzahl der Sektoren pro Spur. Der richtige Wert ist in der Festplatten-Dokumentation angegeben.

### **2.3.2 Secondary Master/Slave**

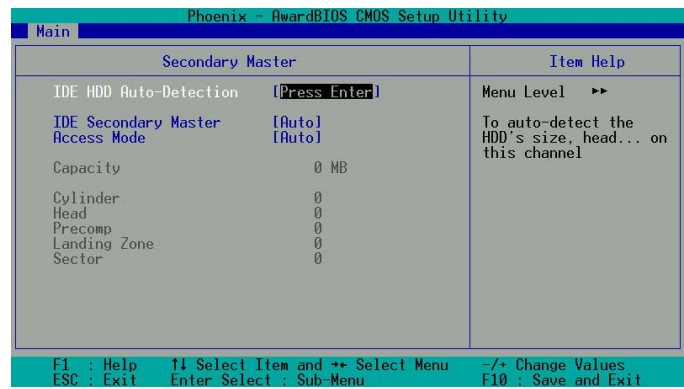

#### **IDE HDD Auto-Detection [Press Enter]**

Drücken Sie die Eingabetaste, um die automatische Erkennung einer IDE-Festplatte zu starten, falls die Festplatte noch nicht erkannt wurde. Ihre Festplatten (HDDs) werden in diesem Prozess erkannt und die Felder "IDE Secondary Master" und "Access Mode" werden anschließend zur Konfiguration geöffnet.

#### **IDE Secondary Master/Slave [Auto]**

Bei Wahl von [Auto] wird eine IDE-Festplatte automatisch erkannt. War der Erkennungsvorgang erfolgreich, belegt das Setup die restlichen Felder dieses Submenüs automatisch mit den richtigen Werten. Ist die automatische Erkennung fehlgeschlagen, ist die Festplatte u.U. zu alt oder zu neu. Wurde die Festplatte bereits auf einem älteren System formatiert, erkennt das Setup u.U. falsche Parameter. Wählen Sie in diesen Fällen [Manual], um die Parameter der IDE-Festplatte manuell einzugeben. Der nächste Abschnitt Access Mode und die nächste Seite enthalten die Einzelheiten dazu. Wählen Sie [None], wenn keine Festplatte installiert wurde oder die Festplatte ohne Ersatz entfernt wird. Konfigurationsoptionen: [None] [Auto [Manual]

#### **Access Mode [Auto]**

Die Standardeinstellung [Auto] erkennt automatisch eine IDE-Festplatte. Wenn die Option [Manual] für IDE Secondary Master gewählt wurde, dann wählen Sie [CHS], um die Festplattenwerte manuell einzugeben.

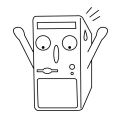

Vor dem Konfigurieren einer Festplatte müssen Sie über die richtigen Konfigurationsdaten, die vom Hersteller des Laufwerks stammen, verfügen. Bei falschen Einstellungen kann das System die installierte Festplatte u.U. nicht erkennen.

## 2.4 Advanced-Menü

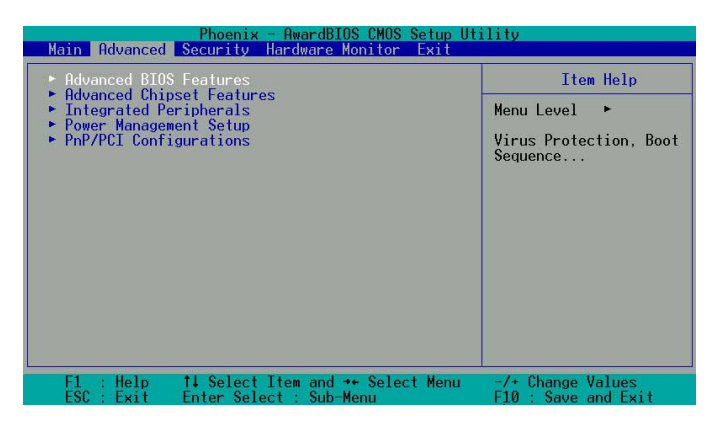

#### **Advanced menu items**

Das Advanced-Menü enthält fünf wichtige Untermenüs:

#### **Advanced BIOS Features**

Hier können Sie die Funktionseigenschaften der CPU-Caches sowie Bootgeräte, Sicherheit und Betriebsmodi einstellen.

#### **Advanced Chipset Features**

Hier können Sie die Chipsatz- und CPU-Funktionen inklusive die System- und AGP-Caches, Bootgeräte, Speichereinstellungen, Spannungen und Frequenzen einstellen.

#### **Integrated Peripherals**

Hier können Sie die Funktionseigenschaften der IDE-Kanäle, Master-/Slave- PIOs, USB-, IEEE 1394-, Audio-, Netzwerk- und Modem-Unterstützung sowie seriellen, Game-, Midi- und parallelen Adressen einstellen.

#### **Power Management Setup**

Hier können Sie die Funktionseigeschaften der ACPI, Systemenerigeverwaltung, HDD-Strom sowie Netzwerk "aufwecken" und "einschalten" einstellen.

#### **PnP/PCI Configuration**

Hier können Sie die BIOS-Fähigkeit zum Zurücksetzen der Datenkonfigurationen und zum automatischen Konfigurieren des Systems hinsichtlich der PCI/VGA-Eigenschaften einstellen. Die IRQ-Ressourcen sind ebenfalls in diesem Menü zugänglich.

Wählen Sie mit Hilfe der Oben- und Unten-Pfeiltasten die gewünschte Menüoption und drücken anschließend die Eingabetaste, um das gewünschte Menü anzeigen zu lassen.

## **2.4.1 Advanced BIOS Features**

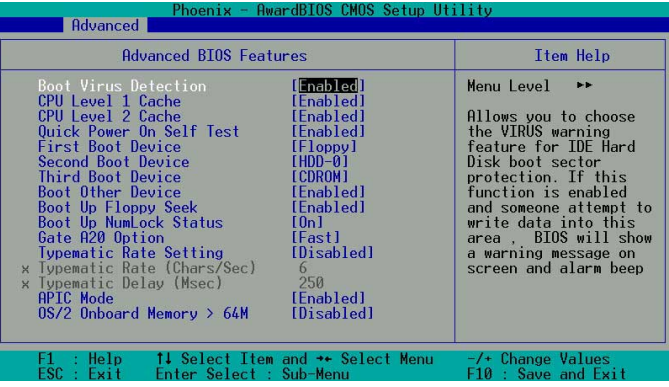

#### **Boot Virus Detection [Disabled]**

Die Standardeinstellung deaktviert den Schutz vor Bootviren. Konfigurationsoptionen: [Enabled] [Disabled]

#### **CPU Level 1, Level 2 Cache [Enabled]**

Die Standardeinstellung aktiviert die CPU Level 1und 2-Cache. Konfigurationsoptionen: [Enabled] [Disabled]

#### **Quick Power On Self Test [Enabled]**

Die Standardeinstellung aktiviert den Einschaltselbsttest. Konfigurationsoptionen: [Enabled] [Disabled]

#### **First Boot Device [Floppy]**

Hier können Sie die Priorität des ersten Bootgerätes festlegen. In der Standardeinstellung bootet das System von dem Diskettenlaufwerk. Konfigurationsoptionen: [Floppy] [LS120] [HDD-0] [HDD-1] [HDD-2] [HDD-3] [SCSI] [CDROM] [ZIP100] [LAN] [Disabled]

#### **Second Boot Device [HDD-0]**

Hier können Sie die Pirorität des zweiten Bootgerätes festlegen. In der Standardeinstellung bootet das System von der Festplatte, wenn keine Bootdiskette vorhanden ist. Konfigurationsoptionen: [Floppy] [LS120] [HDD-0] [HDD-1] [HDD-2] [HDD-3] [SCSI] [CDROM] [ZIP100] [LAN] [Disabled]

#### **Third Boot Device [LS120]**

Hier können Sie die Pirorität des dritten Bootgerätes festlegen. In der Standardeinstellung bootet das System vom LS120, wenn keine bootfähige Diskette und Festplatte vorhanden sind. Konfigurationsoptionen: [Floppy] [LS120] [HDD-0] [HDD-1] [HDD-2] [HDD-3] [SCSI] [CDROM] [ZIP100] [LAN] [Disabled]

#### **Boot Other Device [Enabled]**

Die Standardeinstellung aktiviert die Erkennung anderer bootfähtigen Geräte außer den ersten drei eingestellten Prioritätsgeräten. Konfigurationsoptionen: [Enabled] [Disabled]

#### **Boot-up Floppy Seek [Enabled]**

Wenn diese Funktion aktiviert ist, durchsucht das BIOS das Diskettenlaufwerk, um festzustellen, ob es 40 oder 80 Spuren hat. Konfigurationsoptionen: [Enabled] [Disabled]

#### **Boot-up NumLock Status [On]**

Hier können Sie den Nummerntastenblock der Tastatur beim Systemstart verriegeln. Konfigurationsoptionen: [On] [Off]

#### **Gate A20 Option [Fast]**

Hier können Sie die Gate A20-Rate einstellen. Die Standardeinstellung ist [Fast]. Konfigurationsoptionen: [Normal] [Fast]

#### **Typematic Rate Setting [Disabled]**

Hier können Sie bestimmen, ob die Rate der Tastenanschlagregistrierung und verzögerung geändert werden darf. In der Standardeinstellung darf die Rate nicht geändert werden. Wenn Sie [Enabled] wählen, dann können Sie in dem nächsten Feld die Einstellungen vornehmen. Konfigurationsoptionen: [Enabled] [Disabled]

#### **APIC Mode [Enabled]**

Hier könnne Sie den APIC-Modus aktivieren oder deaktivieren. Konfigurationsoptionen: [Enabled] [Disabled]

#### **OS/2 Onboard Memory > 64MB [Disabled]**

Hier können Sie den 64MB integrierten Speicher für OS/2 aktivieren oder deaktivieren. Konfigurationsoptionen: [Disabled] [Enabled]

### **2.4.2 Advanced Chipset Features**

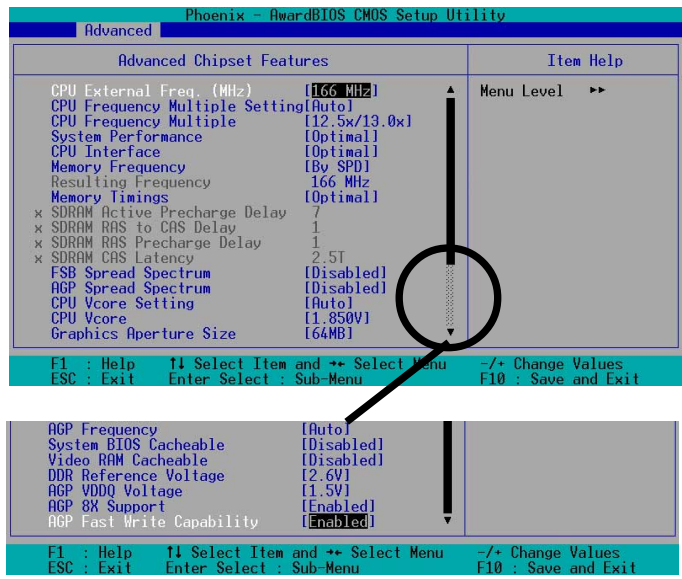

(Nach unten scrollen, um alle Elemente im Menü anzuschauen.)

#### **CPU External Frequency (MHz) [100MHz]**

Hier können Sie die externe Frequenz der CPU einstellen. Normalerweise erkennt das System automatisch den Frequenzbereich nach dem Typ der installierten CPU. Die Frequenz des Front Side Bus (FSB) ist gleich dem verdoppelten Wert dieses Felds. Die Frequenz kann um 1, 2, 3 und/oder 5 MHz schrittweise geändert werden. Konfigurationsoptionen: [100 MHz]... [200 MHz] [204 MHz] [207 MHz] [211 MHz] [300 MHz]

#### **Benutzerhandbuch für ASUS A7N8X-X Motherboard 2-15**

#### **CPU Frequency Multiple Setting [Auto]**

Hier wird das Vielfache zwischen der internen Frequenz (CPU speed) und externen Frequenz der CPU festgelegt. Stellen Sie dieses Feld zusammen mit der CPU-Frequenz (MHz) und dem CPU-Takt entsprechend ein.

#### **CPU Frequency Multiple [5.0x]**

Dieses Feld ist nur verfügbar, wenn Sie einen unverriegelten Prozessor haben. Hier können Sie das Vielfache zwischen der internen Frequenz (CPU Speed) und der externen Frequenz einer unverriegelten CPU einstellen. Konfigurationsoptionen: [5.0x] [5.5x]... ...[11.5] [12.0] [12.5x/13.0x]

#### **System Performance [Optimal]**

Hier können Sie den Systemleistungsmodus ändern. Wenn [Optimal] gewählt wurde, verwendet das System die stabilsten Einstellungen. Wählen Sie [Aggressive], wenn Sie Übertaktungseinstellungen für eine höhere Leistung (aber auch mit einem höheren Unstabilitätsrisiko) verwenden möchten. Konfigurationsoptionen: [Optimal] [Aggressive] [User Defined]

#### **CPU Interface [Optimal]**

Hier können Sie den Verwendungsmodus der CPU/FSB-Parameter einstellen. Wählen Sie [Aggressive], wenn Sie übertaktete CPU/FSB -Parameter verwenden möchten. Die Standardeinstellung ist [Optimal], welches die stabilsten CPU/FSB-Parameter verwendet. Konfigurationsoptionen: [Optimal] [Aggressive]

#### **Memory Frequency [By SPD]**

Hier können Sie die Arbeitsspeicherfrequenz basiert auf dem Typ des installierten DDR (Double Date Rate)-Speichermoduls einstellen. Die resultierende Frequenz hängt vom eingestellten Prozentsatz ab, welcher mit der FSB-Frequenz multipliziert wird. Die Standardeinstellung [By SPD] erlaubt die automatische Erkennung. Konfigurationsoptionen: [By SPD] [50%] [60%] [66%] [75%] [80%] [83%] [Sync] [120%] [125%] [133% [150%] [166%] [200%]

#### **Resulting Frequency**

Hier wird die resultierende Speicherfrequenz angezeigt.

#### **Memory Timing [Optimal]**

Hier können Sie den Frequenzmodus des Arbeitsspeichers für die Systemleistung einstellen. Die nächsten vier Felder können manuell eingestellt werden, wenn Sie [User Defined] wählen. Wählen Sie [Aggressive] für eine höhere Leistung. Belassen Sie die Standardeinstellung [Optimal], um die stabilsten Einstellungen zu verwenden. Konfigurationsoptionen: [Optimal] [Aggressive] [User Defined]

#### **SDRAM Active Precharge Delay [7]**

Reihe-aktive-Verzögerung.

#### **SDRAM RAS to CAS Delay [1]**

RAS-zu-CAS. Die Einstellung bestimmt die Latenz des SDRAM aktiven Kommandos zum SDRAM.

#### **SDRAM RAS Precharge Delay [1]**

Reihe-Precharge-Verzögerung.

#### **SDRAM CAS Latency [2.5T]**

Hier können Sie den Override-Taktzyklus für die Latenzzeit zwischen den zwei Zeitpunkten, in dem das SDRAM Kommandos liest und in dem die Daten wirklich verfügbar sind, einstellen. In der Standardeinstellung bestimmt das System automatisch die Rate.

#### **FSB Spread Spectrum [Disabled]**

Konfigurationsoptionen: [Disabled] [0.50%] [1.00%]

#### **AGP Spread Spectrum [Disabled]**

Konfigurationsoptionen: [Disabled] [0.50%] [1.00%]

#### **CPU Vcore Setting [Auto]**

Hier können Sie entscheiden, ob das System die CPU-Vcore automatisch regelt oder Sie die Einstellung manuell vornehmen. Die Standardeinstellung ist [Auto], welche bedeutet, dass die CPU Vcore-Spannung für die maximale Leistung, ohne die CPU groß zu belasten, eingestellt wird. Konfigurationsoptionen: [Auto] [Menu]

#### **CPU Vcore [1.850V]**

Wenn der Parameter CPU VCore Setting auf [Manual] gestellt ist, können Sie hier die CPU core-Spannung auswählen. Dieses Feld ist nicht verfügbar, wenn der obige Parameter CPU VCore Setting auf [Auto] gestellt wurde. Konfigurationsoptionen: [1.100V] [1.125V] ... [1.825] [1.850V]

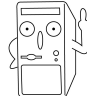

Die Konfigurationsoptionen hängen von der Taktgeschwindigkeit der CPU ab.

#### **Graphics Aperture Size [64M]**

Hier können Sie die Größe des zugeordneten Speichers (in MB) für die AGP-Grafikdaten bestimmena. Konfigurationsoptionen: [32M] [64M] [128M] [256M] [512M]

#### **AGP Frequency [Auto]**

Hier können Sie Frequenz des AGP-Controllers einstellen. Die Standardeinstellung ist [Auto], welche die automatische Auswahl der optimalen AGP-Frequenz veranlasst. Konfigurationsoptionen: [50, 66, 67, 68, 69, 70, 71, 72, 73, 74, 75, 76, 77, 78, 79, 80, 81, 82, 83, 84, 85, 86, 87, 90, 93, 95, 97, 100MHz]

#### **System BIOS Cacheable [Disabled]**

Hier können Sie bestimmen, ob das BIOS cachebar ist. Die Standardeinstellung ist [Disabled]. Konfigurationsoptionen: [Enabled] [Disabled]

#### **Video RAM Cacheable [Disabled]**

Hier können Sie bestimmen, ob das Video RAM cachebar ist. Die Standardeinstellung ist [Disabled]. Konfigurationsoptionen: [Enabled] [Disabled]

#### **DDR Reference Voltage [ 2.6V]**

Hier können Sie die Grenze der Spannung für den DDR-Speicher festlegen. Nehmen Sie bitte zur Kenntnis, dass eine erhöhte Spannung für den DDR-Speicher zu vorzeitige Funktionsstörungen bei den Systemkomponeten führen kann. Konfigurationsoptionen: [2.6V] [2.7V] [2.8V]

#### **AGP VDDQ Voltage [1.5V]**

Hier können Sie die Grenze der Spannung für den AGP-Controller festlegen. Nehmen Sie bitte zur Kenntnis, dass eine erhöhte Spannung für den AGP-Controller zu vorzeitige Funktionsstörungen bei den Systemkomponeten führen kann. Konfigurationsoptionen: [1.5V] [1.6V] [1.7V]

#### **AGP 8X Support [Enabled]**

Hier können Sie die AGP 8X-Unterstützung aktivieren oder deaktivieren. Konfigurationsoptionen: [Disable] [Enable]

#### **AGP Fast Write Capability [Enabled]**

Hier können Sie die AGP Fastwrite-Funktion aktivieren oder deaktivieren. Konfigurationsoptionen: [Disable] [Enable]

### **2.4.3 Integrated Peripherals**

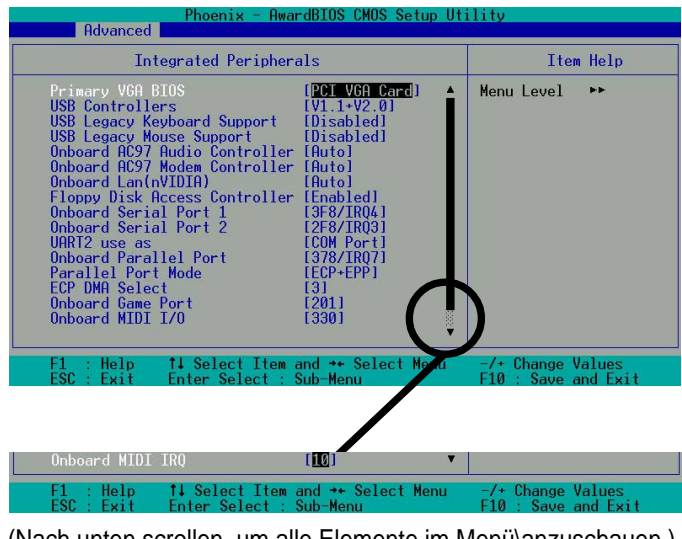

(Nach unten scrollen, um alle Elemente im Menü\anzuschauen.)

#### **Primary VGA BIOS [PCI VGA Card]**

Hier können Sie das Prioritätsgerät für die Anzeige der VGA-Signale einstellen. Wählen Sie die Option [AGP VGA Card], wenn Sie eine AGP-Karte verwenden. Konfigurationsoptionen: [PCI VGA Card] [AGP VGA Card]

#### **USB Controllers [V1.1+V2.0]**

Hier können Sie die Protokolle für die OnChip-Verarbeitung der USB-Ausgaben festlegen. Die Standardeinstellung verwendet die USB-Protokolle 1.0 und 2.0. Konfigurationsoptionen: [Disabled] [V1.1 +V2.0] [V1.1]

#### **USB Legacy Keyboard Support [Disabled]**

Hier können Sie die Unterstützung für USB-Tastaturen aktivieren oder deaktiveren. In der Standardeinstellung wird die Unterstützung deaktiviert. Aktivieren Sie diese Unterstützung, um eine USB-Tastatur zu verwenden. Konfigurationsoptionen: [Enabled] [Disabled]

#### **USB Legacy Mouse Support [Disabled]**

Hier können Sie die Unterstützung für USB-Mäuse aktivieren oder deaktiveren. In der Standardeinstellung wird die Unterstützung deaktiviert. Aktivieren Sie diese Unterstützung, um eine USB-Maus zu verwenden. Konfigurationsoptionen: [Enabled] [Disabled]

#### **Onboard AC97 Audio Controller [Auto]**

Die Standardeinstellung [Auto] gestattet die automatische Auswahl der AC97 Audio Codec-Verarbeitung. Konfigurationsoptionen: [Auto] [Disabled]

#### **Onboard AC97 Modem Controller [Auto]**

Die Standardeinstellung [Auto] gestattet die automatische Auswahl des AC97 Modem-Controllers. Konfigurationsoptionen: [Auto] [Disabled]

#### **Onboard Lan (nVIDIA) [Auto]**

Die Standardeinstellung [Auto] gestattet die automatische Auswahl der MAC Lan (nVidia)-Unterstützung. Konfigurationsoptionen: [Auto] [Disabled]

#### **Floppy Disk Access Controller [Enabled]**

Die Standardeinstellung aktiviert den FDA-Controller. Konfigurationsoptionen: [Enabled] [Disabled]

#### **Onboard Serial Port 1 [3F8/IRQ4]**

Hier können Sie die Adressen des integrierten seriellen Anschluss 1 festlegen. Die seriellen Anschlüsse 1 und 2 müssen unterschiedliche Adressen haben. Konfigurationsoptionen: [Disabled] [3F8/IRQ4] [2F8/IRQ3] [3E8/IRQ4] [2E8/IRQ3] [Auto]

#### **Onboard Serial Port 2 [2F8/IRQ3]**

Hier können Sie die Adressen des integrierten seriellen Anschlusses 2 festlegen. Die seriellen Anschlüsse 1 und 2 müssen unterschiedliche Adressen haben. Konfigurationsoptionen: [Disabled] [3F8/IRQ4] [2F8/IRQ3] [3E8/IRQ4] [2E8/IRQ3] [Auto]

#### **UART use as [COM Port]**

Hier können Sie die Gerätezuordnung für den UART2-Modus auswählen. Die Standardeinstellung ist [COM Port]. Wählen Sie [IR], um das nächste Feld "UR2 Duplex Mode" zu aktivieren. Konfigurationsoptionen: [IR] [COM Port]

#### **Onboard Parallel Port [378/IRQ7]**

Hier können Sie die Adresse des integrierten parallelen Anschluss festlegen. Die Standardeinstellung ist 378/IRQ7. Wenn Sie [Disalbed] wählen, ist der parallele Anschluss nicht verfügbar. Konfigurationsoptionen: [Disabled] [378/IRQ7] [278/IRQ5] [3BC/IRQ7]

#### **Parallel Port Mode [SPP]**

Hier können Sie den Betriebsmodus des parallelen Anschlusses festlegen. Die Standardeinstellung [SPP] aktiviert den Normal-Speed-Betrieb in eine Richtung. [EPP] aktiviert einen Zweirichtungsbetrieb. [ECP] aktiviert einen Zweirichtungsbetrieb im DMA-Modus. [ECP+EPP] aktiviert den Normal-Speed-Betrieb im ECP- und EPP-Modus. Das nächste Feld ECP Mode Use DMA ist verfügbar, wenn [ECP] gewählt wird. Konfigurationsoptionen: [SPP] [EPP] [ECP] [ECP +EPP]

#### **ECP DMA Select [3]**

Hier können Sie den DMA-Kanal des parallelen Anschlusses für den ECP-Modus festlegen. Die Standardeinstellung ist 3. Dieses Feld ist nur verfügbar, wenn Sie [ECP] oder [ECP+EPP] für den obigen Parameter Parallel Port Mode gewählt haben. Konfigurationsoptionen: [1] [3]

#### **Onboard Game Port [201]**

Hier können Sie die Adresse des Gameport festlegen. Die Standardeinstellung ist 201. Wenn [Disabled] gewählt wird, ist der Gameport nicht verfügbar. Konfigurationsoptionen: [Disabled] [201] [209]

#### **Onboard MIDI I/O [330]**

Hier können Sie die Adresse des MIDI E/A-Anschlusses festlegen. Die Standardeinstellung ist 330. Konfigurationsoptionen: [Disabled] [330] [300]

#### **Onboard MIDI IRQ [5]**

Hier stellen Sie die Adresse des MIDI IRQ ein. Konfigurationsoptionen: [5] [10]

### **2.4.4 Power Management Setup**

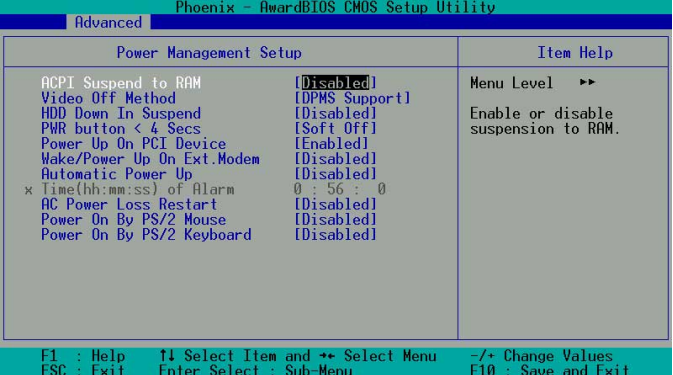

#### **ACPI Suspend to RAM [Disabled]**

Hier können Sie Suspend to RAM aktivieren oder deaktiveren. Konfigurationsoptionen: [Enabled] [Disabled]

#### **Video Off Method [DPMS Support]**

Hier können Sie die "Video Off"-Funktion definieren. Die Option [DPMS Support] (Display Power Management System) gestattet dem BIOS die Videoanzeigekarte zu steuern, wenn sie die DPMS-Funktion unterstützt. Die Option [Blank Screen] blendet den Bildschirm aus. Wählen Sie [Blank Screen], wenn Ihr Monitor keine Energieverwaltungsfunktion bzw. Grün-Funktion hat. [V/H SYNC+Blank] blendet den Bildschirm aus und schaltet das vertikale und horizontale Abtasten aus. Konfigurationsoptionen: [Blank Screen] [V/H SYNC+Blank] [DPMS Support]

#### **HDD Down In Suspend [Disabled]**

Hier können Sie bestimmen, ob die Festplatte im Suspend-Modus automatisch ausgeschaltet wird. Die Standardeinstellung schaltet die Festplatte im Suspend-Modus nicht aus. Konfigurationsoptionen: [Enabled] [Disabled]

#### **PWR button < 4 Secs [Suspend]**

Hier können Sie bestimmen, wie das System reagiert, wenn der Stromschalter am vorderen Bedienfeld kürzer als 4 Sekunden gedrückt wird. Konfigurationsoptionen: [Soft-Off] [Suspend]

#### **Power Up on PCI Device [Enabled]**

Die Standardeinstellung aktiviert die Wake-On-LAN-Funktion im Soft-Aus-Modus. Konfigurationsoptionen: [Enabled] [Disabled]

#### **Wake-Power Up On Ext. Modem [Disabled]**

Hier können Sie bestimmen, ob der Computer in den Soft-Aus-Modus geschaltet wird, wenn das externe Modem einen Anruf empfängt. Konfigurationsoptionen: [Enabled] [Disabled]

#### **Automatic Power Up [Disabled]**

Hier können Sie die automatische Einschaltfunktion aktivieren oder deaktivieren. Wenn Sie [Enabled] wählen, können Sie in dem Feld **Time (hh:mm:ss) of Alarm** die Zeit eingeben. Konfigurationsoptionen: [Enabled] [Disabled]

#### **Time (hh:mm:ss) of Alarm 0:00:00**

Hier können Sie die Zeit für die automatische Einschaltfunktion eingeben. Geben Sie die Stunden, Minuten und Sekunden im 24-Stundenformat ein. Dieses Feld ist nur verfügbar, wenn Sie [Enabled] für den Parameter Automatic Power Up gewählt haben.

#### **AC Power Loss Restart [Disabled]**

Hier können Sie entscheiden, ob der Computer nach einem Stromausfall erneut eingeschaltet wird. [Disabled] lässt den Computer ausgeschaltet. [Enabled] schaltet den Computer erneut ein. [Previous State] veranlasst den Computer in den ursprünglichen Status vor dem Stromausfall zurückzukehren. Konfigurationsoptionen: [Disabled] [Enabled] [Previous State]

#### **Power On By PS/2 Mouse [Disabled]**

Wenn [Enabled] gewählt ist, können Sie das System über die PS/2-Maus einschalten. Diese Funktion benötigt eine ATX-Stromversorgung mit mindestens 1A für die +5VSB-Leitung. Konfigurationsoptionen: [Disabled] [Enabled]

#### **Power On By PS/2 Keyboard [Disabled]**

Wenn [Enabled] gewählt ist, können Sie das System über die PS/2-Tastatur einschalten. Diese Funktion benötigt eine ATX-Stromversorgung mit mindestens 1A für die +5VSB-Leitung. Konfigurationsoptionen: [Disabled] [Any KEY] [Power Key]

## **2.4.5 PnP / PCI Configurations**

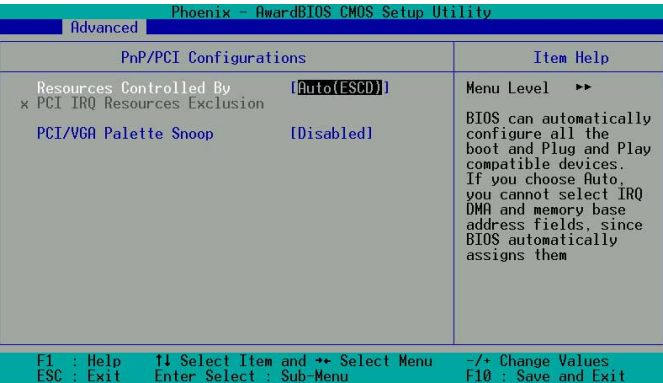

#### **Resources Controlled By [Auto(ESCD)]**

Hier können Sie bestimmen, ob die IRQ-Ressourcen automatisch vom System gesteuert oder manuell zugewiesen werden. Die Standardeinstellung aktiviert die automatische (ESCD) Steuerung. Konfigurationsoptionen: [Auto(ESCD)] [Manual]

#### **PCI/VGA Palette Snoop [Disabled]**

Hier können Sie PCI/VGA Palette Snoop aktivieren oder deaktivieren. Die Standardeinstellung ist [Disabled]. Konfigurationsoptionen: [Enabled] [Disabled]

## 2.5 Security-Menü

Das BIOS-Setupprogram gestattet Ihnen zwei verschiedene Kennwörter -- Supervisor-Kennwort und User-Kennwort-- einzustellen, um den Zugang zum BIOS-Setupprogramms zu kontrollieren. Klein- und Großschreibung wird nicht in den Kennwörtern berücksichtigt. Das heißt, dass es keinen Unterschied macht, ob Sie große oder kleine Buchstaben eingeben. Die Tabelle unten erklärt die Autoritätsstufe des Supervisor- und User-Kennworts.

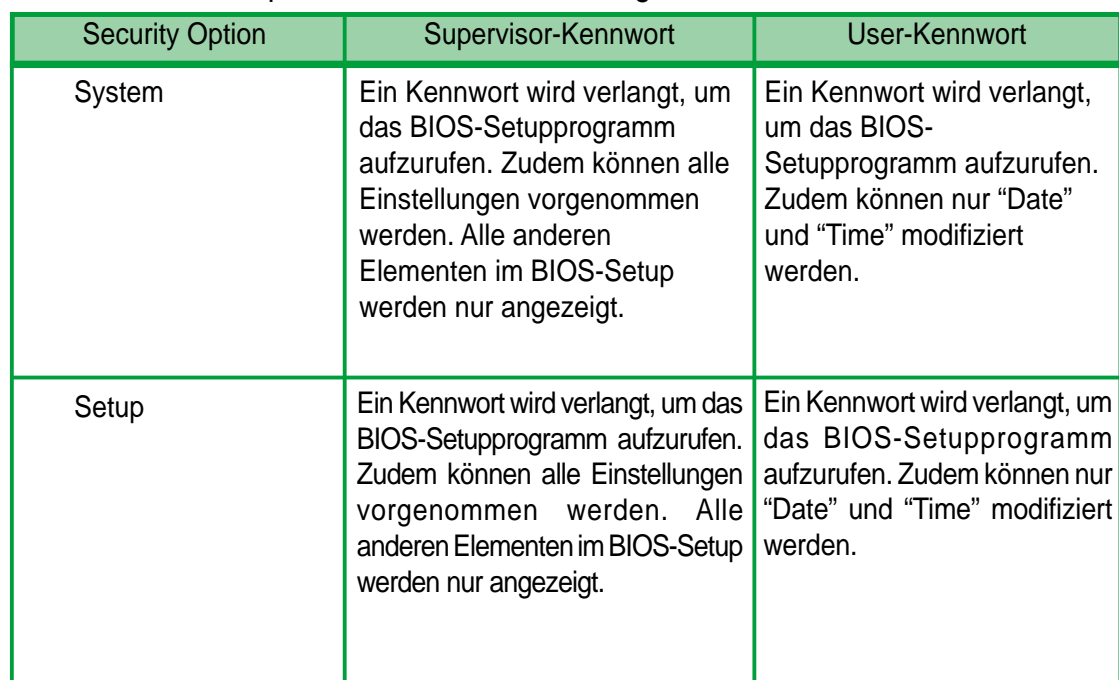

#### TABELLE 2.5.1 Supervisor/User-Kennwort eingestellt

#### TABELLE 2.5.2 Nur User-Kennwort eingestellt

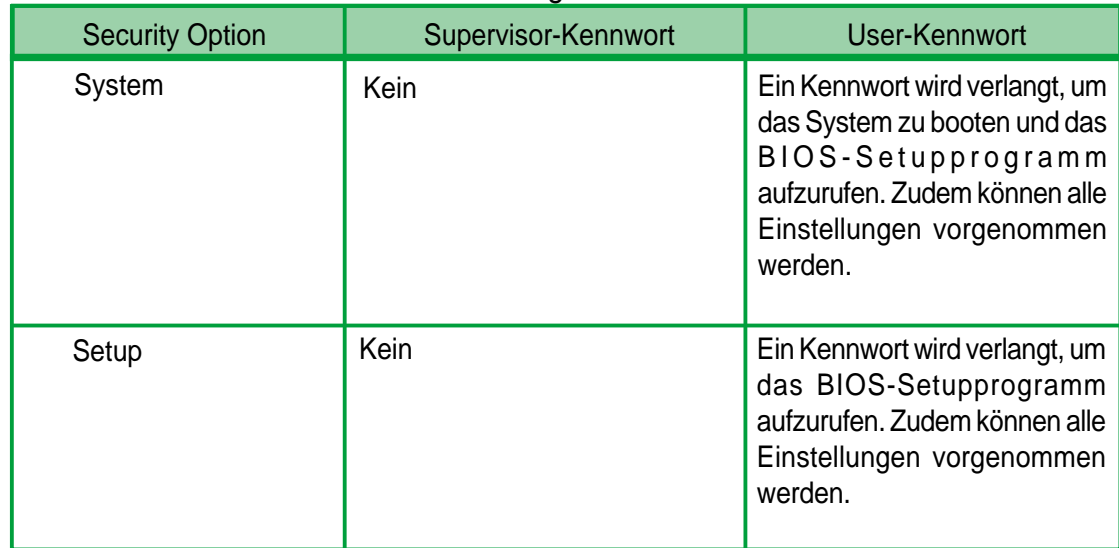

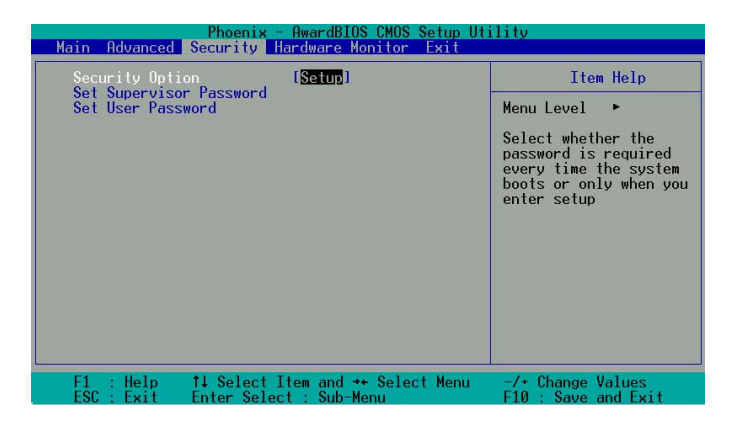

#### **Security Option [Setup]**

Hier können Sie die Sicherheitsoption wählen. Die Standardeinstellung ist [Setup]. Konfigurationsoptionen: [Setup] [System]

#### **Set Supervisor Password / Set User Password**

Markieren Sie das entsprechende Feld und drücken die Eingabetaste, um ein Kennwort einzustellen. Geben Sie Ihr Kennwort ein und drücken dann die Eingabetaste. Sie können bis zu acht alphanumerische Zeichen eingeben. Symbole und andere Zeichen werden ignoriert. Geben Sie zur Bestätigung des Kennworts das Kennwort wieder ein, und drücken Sie anschließend die Eingabetaste. Das Kennwort ist jetzt auf [Enabled] gesetzt. Es erlaubt vollen Zugriff auf die BIOS-Setup-Menüs. Um das Kennwort zu löschen, markieren Sie bitte dieses Feld und drücken anschließend die Eingabetaste. Das gleiche Dialogfeld wie oben erscheint. Drücken Sie die Eingabetaste. Das Kennwort ist nun auf [Disabled] gesetzt.

#### **Haben Sie das Kennwort vergessen?**

Haben Sie Ihr Kennwort vergessen, können Sie die Kennworteinstellung löschen, indem Sie die CMOS Real Time Clock (RTC) RAM leeren. Die RAM-Daten inklusive der Kennwortdaten sind mit Hilfe der Stromversorgung der integrierten Knopfbatterie aufbewahrt.

HINWEIS: Sehen Sie bitte im Abschnitt "2.7 Jumper" für Anweisungen zum Leeren des RTC RAMs nach.

## 2.6 Hardware Monitor-Menü

Das Harware Monitor-Menü zeigt alle wichtigen Systemwerte an.

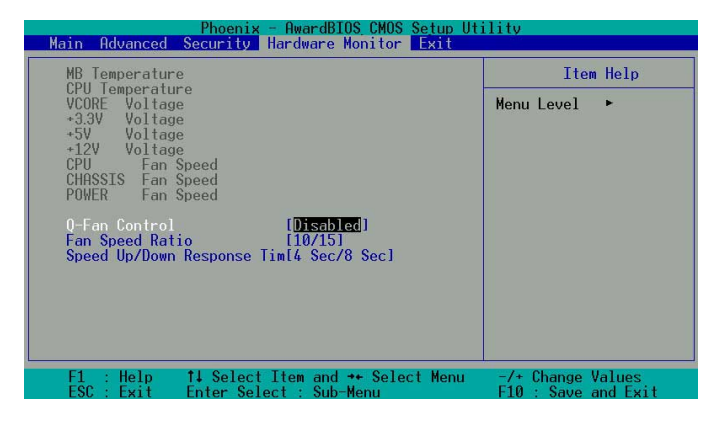

#### **MB, CPU Temperature [xx C / xx F]**

Die integrierte Hardware-Überwachung erkennt automatisch die MB (Motherboard) und CPU-Temperatur.

#### **VCORE Voltage, +3.3V Voltage, +5V Voltage, +12V Voltage**

Die integrierte Hardware-Überwachung erkennt den Spannungsstatus automatisch über den integrierten Spannungsregler.

#### **CPU Fan Speed xxxx RPM or 0 RPM CHASSIS Fan Speed xxxx RPM or 0 RPM POWER Fan Speed xxxx RPM or 0 RPM**

Die integrierte Hardware-Überwachung erkennt automatisch die CPU-, Netzteil- und Gehäuselüfterdrehzahlen und zeigt die Drehzahlen in Umdrehungen pro Minute (RPM). Wenn ein bestimmter Lüfter nicht mit dem Lüfteranschluss am Motherboard verbunden ist, wird "N/A" in dem entsprechend Feld angezeigt.

#### **Q-Fan Control [Disabled]**

Hier können Sie die intelligente ASUS Q-Fan-Funktion, die die Lüftergeschwindigkeiten für einen leistungsfähigeren Systembetrieb reguliert, aktivieren oder deaktivieren. Ist dieses Feld auf [Enabled] gesetzt, werden die Felder **Fan Speed Ratio** und **Speed Up/Down Response Time** verfügbar. Konfigurationsoptionen: [Disabled] [Enabled]

#### **Fan Speed Ratio [10/15]**

Hier können Sie das geeignete Verhältnis der Lüftergeschwindigkeit für das System festlegen. Die Standardeinstellung [10/15] ist das Mindestverhältnis der Lüftergeschwindigkeit. Wählen Sie ein höheres Verhältnis, wenn zusätzliche Geräte installiert sind und das System mehr Belüftung braucht. Dieser Parameter muss eingestellt werden, wenn **Q-Fan Control** auf [Enabled] gestellt ist. Konfigurationsoptionen: [10/15] [11/15] [12/15] [13/15] [14/15] [Full Speed].

#### **Speed Up/Down Response Time [4 Sec/8 Sec]**

Hier können Sie bestimmen, nach wie viel Zeit die Lüfterdrehzahl erst auf den im **Fan Speed Ratio**-Feld vorgegebenen Wert gestellt werden soll. Dieser Parameter muss eingestellt werden, wenn **Q-Fan Control** auf [Enabled] gestellt ist. Konfigurationsoptionen: [1 Sec/2 Sec] [2 Sec/4 Sec] [3 Sec/6 Sec] [4 Sec/8 Sec]

## 2.7 Exit-Menü

Sind Sie mit dem Auswählen aus den verschiedenen Menüs des Setup-Programms fertig, speichern Sie die Änderungen und beenden Sie das Setup.

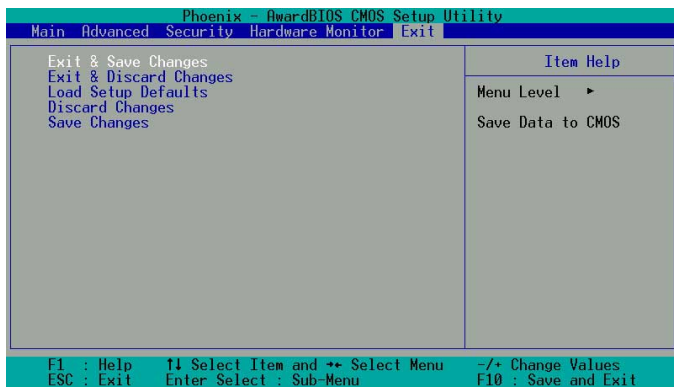

#### **Exit & Save Changes**

Sobald Sie mit dem Auswählen fertig sind, wählen Sie diese Option aus dem Exit-Menü, damit die ausgewählten Werte im CMOS-RAM gespeichert werden. Bei Wahl dieser Option erscheint ein Bestätigungsfenster. Wählen Sie [Yes], um Änderungen zu speichern und das Setup zu beenden. Das CMOS-RAM wird, unabhängig davon ob der PC aus- oder eingeschaltet ist, von einer integrierten Batterie mit Strom versorgt.

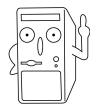

Möchten Sie das Setup-Programm ohne Speichern der Änderungen beenden, fragt Sie eine Meldung, ob Sie die Änderungen nicht zuvor speichern möchten. Durch Drücken der Eingabetaste werden Änderungen beim Beenden gespeichert.

#### **Exit & Discard Changes**

Wählen Sie diese Option nur, wenn Sie die Änderungen im Setup-Programm nicht speichern möchten. Wenn Sie andere Felder als Datum, Uhrzeit und Kennwort geändert haben, bittet Sie das BIOS vor dem Beenden von Setup um eine Bestätigung.

#### **Load Setup Defaults**

Diese Option belegt jeden einzelnen Parameter in den Setup-Menüs mit seinem Standardwert. Bei Wahl dieser Option erscheint ein Bestätigungsfenster. Wählen Sie [Yes], um Standardwerte zu laden. Wählen Sie Exit Saving Changes oder ändern Sie andere Punkte, bevor Sie die Werte in das beständige RAM speichern.

#### **Discard Changes**

Diese Option ignoriert Ihre Änderungen und stellt die zuvor gespeicherten Werte wieder her. Bei Wahl dieser Option erscheint eine Bestätigung. Wählen Sie [Yes], um Änderungen zu ignorieren und zuvor gespeicherte Werte wieder zu laden.

#### **Save Changes**

Diese Option speichert Ihre Auswahl, ohne das Setup-Programm zu beenden. Sie können weitere Änderungen in anderen Menüs vornehmen. Bei Wahl dieser Option erscheint ein Bestätigungsfenster. Wählen Sie [Yes], um die Änderungen in das beständige RAM zu speichern.

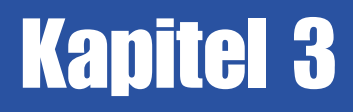

Dieses Kapitel erklärt Ihnen, wie Sie Ihr System einschalten und die auf der Support CD erhältlichen Treiber und Dienstprogramme installieren.

**Starten**

## 3.1 Installieren eines Betriebssystem

Dieses Motherboard unterstützt das Betriebssystem Windows 98SE/ME/2000/XP. Installieren Sie nur das neueste Betriebssystem und entsprechende Updates, um die Funktionen der Hardware zu optimieren.

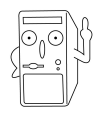

Da es unterschiedliche Motherboard-Einstellungen und Hardware-Optionen gibt, dienen die Setup-Vorgänge in diesem Kapitel nur als allgemeine Referenz. Die Dokumentation Ihres Betriebssystem enthält weitere Informationen.

## 3.2 Support-CD-Informationen

Die mit dem Motherboard gelieferte Support-CD enthält nützliche Software und mehrere Treiber zur Verbesserung der Motherboard-Funktionen.

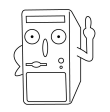

Änderungen des Inhalts der Support-CD sind vorbehalten. Auf der ASUS-Website finden Sie Updates.

#### 3.2.1 Ausführen der Support-CD

Um die Support CD zu verwenden, legen Sie einfach die CD in Ihr CD-ROM-Laufwerk ein. Das Software- und Treiber-Menü wird automatisch geöffnet, wenn die Autorun-Funktion auf Ihrem Computer aktiviert ist.

Falls das Installationsmenü nicht automatisch erscheint, klicken Sie bitte doppelt auf die Datei ASSETUP.EXE im BIN-Ordner auf der Support-CD, um das Menü zu öffnen.

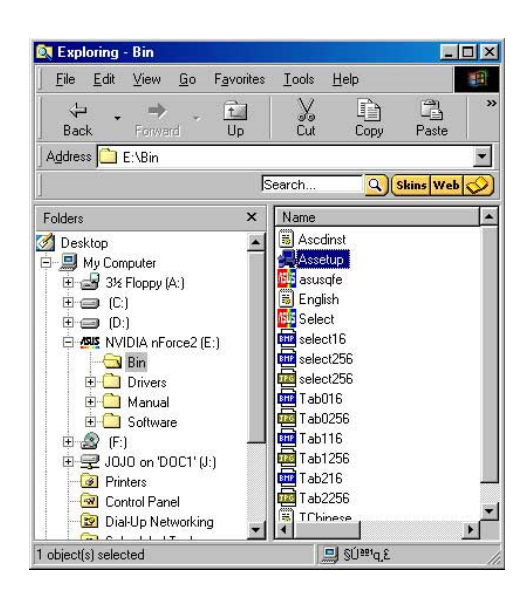

### **3.2.2 Software- und Treiberinstallationsmenüs**

Das Menü führt die Treiber und Dienstprogramme für dieses Motherboard auf. Hier finden Sie auch die Kontaktdaten für technische Unterstützungen. **Klicken** Sie einfach auf den gewünschten Registerreiter.

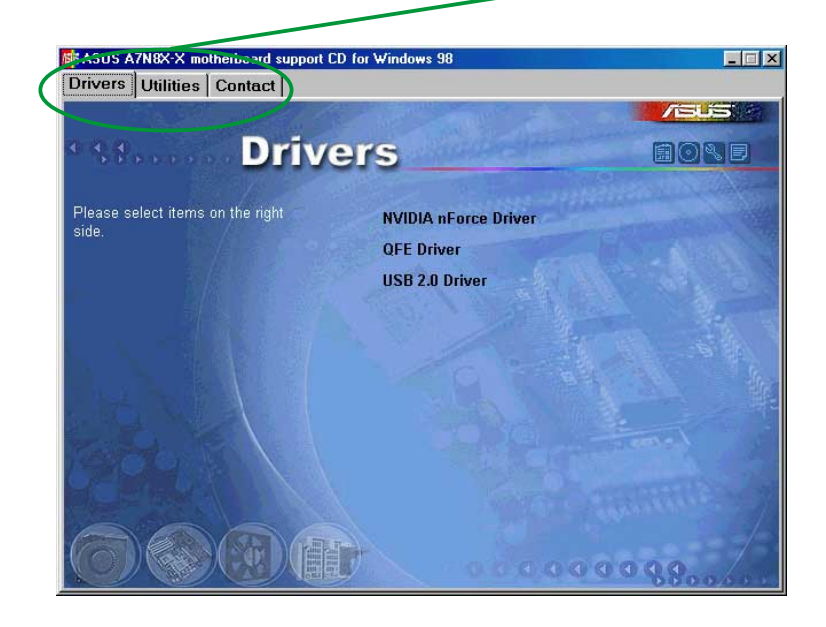

#### **NVIDIA nForce Driver**

Dieses Element installiert die NVIDIA nForce Treiber.

### **QFE Drivers**

Klicken Sie auf dieses Element, um den Installationsassistenten aufzurufen und die Win98 QFE Treiber zu installieren.

### **USB 2.0 Driver**

Dieses Element installiert den Universal Serial Bus 2.0 (USB 2.0) Treiber.

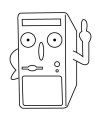

Manche Menüelemente werden nur unter bestimmten Betriebssystemen angezeigt.

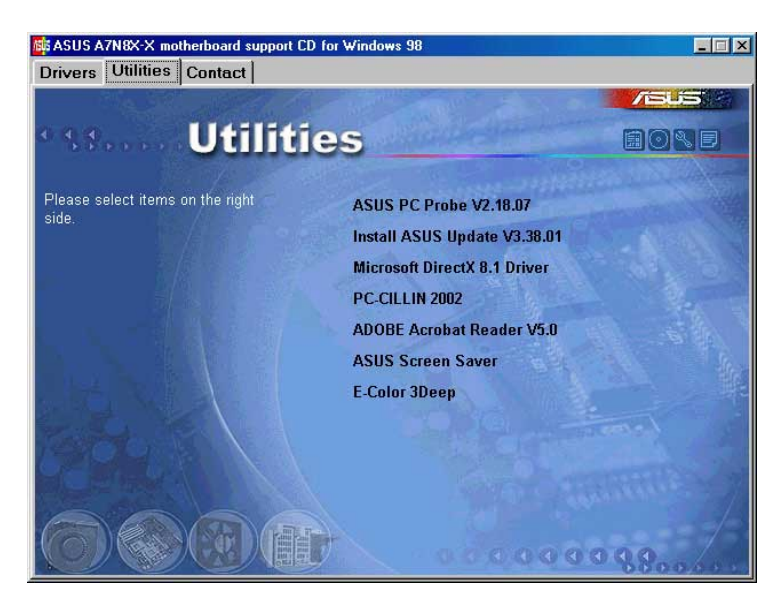

### **ASUS PC Probe**

Dieses intelligente Programm überwacht Lüftergeschwindigkeit, CPU-Temperatur und Systemspannungen, und macht Sie auf Probleme aufmerksam.

### **ASUS Update**

Dieses Programm lädt die neueste BIOS-Version von der ASUS-Website herunter.

### **Microsoft DirectX 8.1 Driver**

Dieser Punkt installiert den Microsoft V8.1-Treiber.

#### **PC-CILLIN 2002**

Dieser Punkt installiert die Antivirensoftware PC-cillin 2002 V9.02. Die Online-Hilfe von PC-cillin enthält Details.

#### **ADOBE Acrobat Reader V5.0**

Dieser Punkt installiert Adobe Acrobat Reader, damit Sie PDF-Dateien lesen können.

#### **ASUS Screen Saver**

Dieses Element installiert den ASUS-Bildschirmschoner.

#### **E-Color 3Deep**

Dieses Element installiert die Applikation zum Optimieren der 3D-Grafikausgaben.

#### **VERSCHIEDENE SYMBOLE**

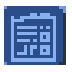

#### **Motherboardinformationen anzeigen**

Klicken Sie auf dieses Element, um die Spezifikationen des Motherboards anzuzeigen.

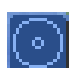

#### **Support-CD durchsuchen**

Klicken Sie auf dieses Element, um den Inhalt der Support-CD anzuzeigen.

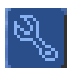

#### **Antragsformular für technische Unterstützung**

Dieses Element zeigt das Antragsformular für technische Unterstützungen von ASUS an.

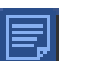

#### **Dateiliste**

Klicken Sie auf dieses Element, um die Dateiliste der verfügbaren